# **Modeliranje virtualnih objekata i oblikovanje scene u Blenderu**

**Krulčić, Luka**

#### **Undergraduate thesis / Završni rad**

**2023**

*Degree Grantor / Ustanova koja je dodijelila akademski / stručni stupanj:* **University of Rijeka / Sveučilište u Rijeci**

*Permanent link / Trajna poveznica:* <https://urn.nsk.hr/urn:nbn:hr:195:343723>

*Rights / Prava:* [In copyright](http://rightsstatements.org/vocab/InC/1.0/) / [Zaštićeno autorskim pravom.](http://rightsstatements.org/vocab/InC/1.0/)

*Download date / Datum preuzimanja:* **2024-07-23**

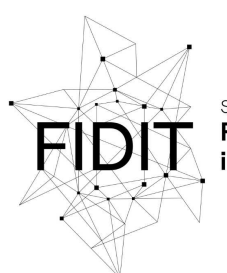

Sveučilište u Rijeci **Fakultet informatike** digitalnih tehnologija *Repository / Repozitorij:*

[Repository of the University of Rijeka, Faculty of](https://repository.inf.uniri.hr) [Informatics and Digital Technologies - INFORI](https://repository.inf.uniri.hr) **[Repository](https://repository.inf.uniri.hr)** 

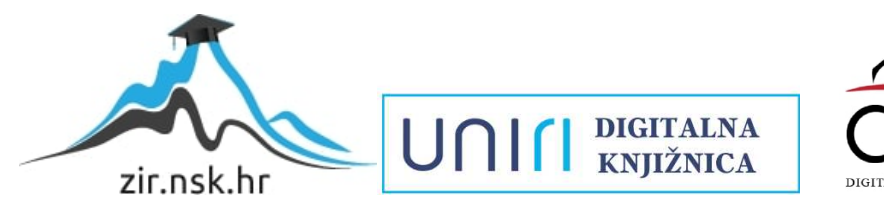

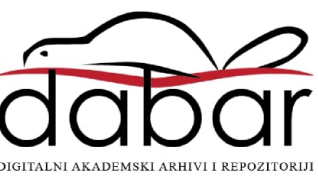

Sveučilište u Rijeci – Fakultet informatike i digitalnih tehnologija

Sveučilišni prijediplomski studij Informatika

Luka Krulčić

# Modeliranje virtualnih objekata i oblikovanje scene u Blenderu

Završni rad

Mentor: Doc. dr. sc. Vanja Slavuj

Rijeka, srpanj 2023.

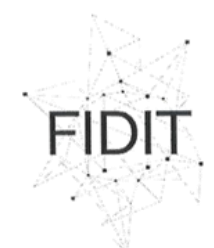

Sveučilište u Rijeci **Fakultet informatike** digitalnih tehnologija www.inf.uniri.hr

Rijeka, 13. lipnja 2023. godine

## Zadatak za završni rad

Pristupnik: Luka Krulčić

Naziv završnog rada: Modeliranje virtualnih objekata i oblikovanje scene u Blenderu

Naziv završnog rada na engleskom jeziku: Modelling virtual objects and designing scenes in Blender

Sadržaj zadatka: Blender je besplatni alat koji, među ostalim, omogućava pripremu i izradu cjelovite 2D i/ili 3D virtualne scene. U sklopu završnog rada potrebno je proučiti, opisati i na vlastitom primjeru prikazati postupak izrade složenijeg 3D modela po izboru i odgovarajuće 3D virtualne scene u koju će model biti smješten. Pritom je potrebno naglasak staviti na pojedine alate za modeliranje koje Blender nudi kao i na opis različitih pristupa modeliranju (prikazane kroz rad na pojedinim elementima složenoga modela), rad s modifikatorima i ograničenjima, primjenu materijala za završno oblikovanje površine modela, organizaciju virtualne scene, te rad s kamerom i osvjetljenjem virtualne scene.

Mentor

Doc. dr. sc. Vanja Slavuj

Voditelj za završne radove

Doc. dr. sc. Miran Pobar

Zadatak preuzet: 15. lipnja 2023.

(potpis pristupnika)

OIB: 64218323816 IBAN: HR1524020061400006966  $\|f\|$ 

# SADRŽAJ

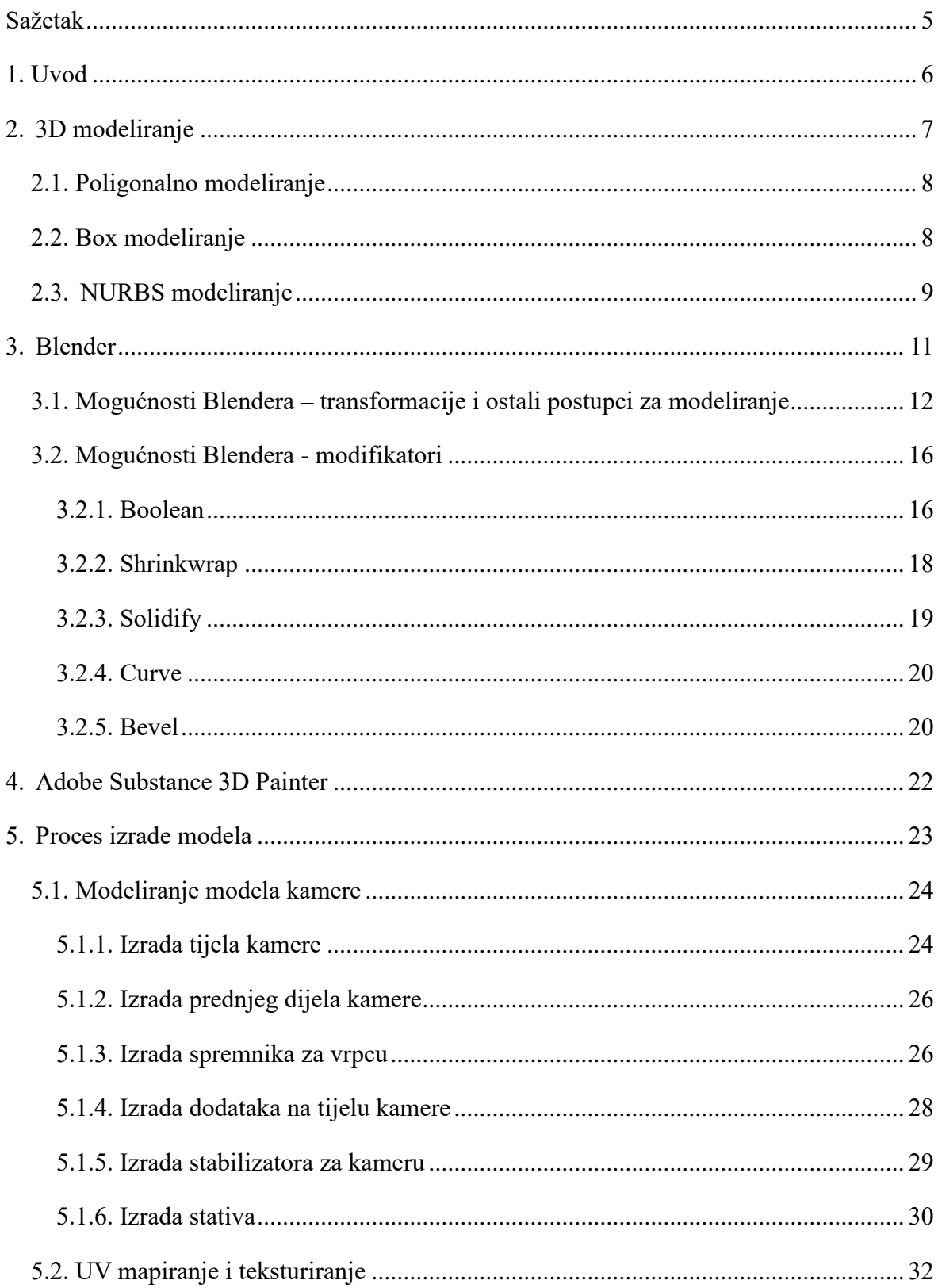

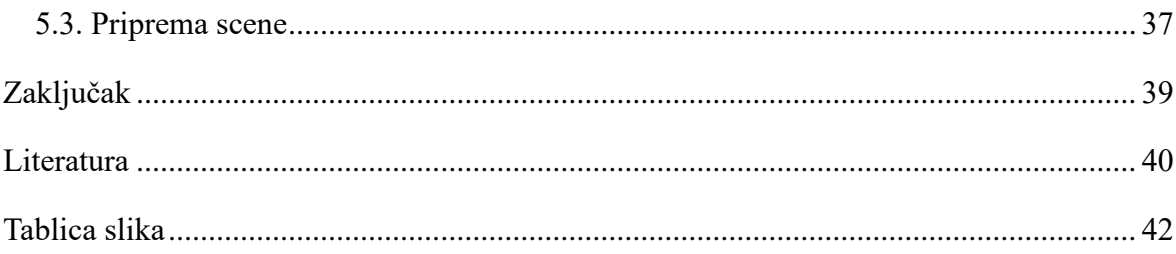

# <span id="page-5-0"></span>**SAŽETAK**

U ovom završnom radu prikazan je proces izrade 3D površinskog modela starinske filmske kamere na stalku. Površinski model ili model čvrste površine je model koji se sastoji od "čvrstih" površina koje predstavljaju neživi objekt, a u tu kategoriju spadaju razni objekti kao što su automobili, strojevi, oružje i slično.

Za izradu modela upotrijebljeni su alati Blender i Adobe Substance 3D Painter. Korištenjem funkcionalnosti Blendera modeliran je model filmske kamere koji se nakon toga teksturirao u alatu Adobe Substance 3D Painter. Nakon završenog teksturiranja modela pripremljena je scena u Blenderu.

Ključne riječi: 3D, modeliranje, Blender, model, teksturiranje

#### <span id="page-6-0"></span>**1. UVOD**

U današnjem digitalnom dobu, 3D modeliranje postalo je moćan alat za vizualizaciju i stvaranje virtualnih objekata i okruženja. 3D modeliranje pruža mogućnost oživljavanja ideja bilo da ste programer video igara, arhitekt, dizajner 3D proizvoda sa zadivljujućom razinom preciznosti i realističnosti. 3D modeliranje je proces stvaranja trodimenzionalnih digitalnih prikaza objekata pomoću računalnog softvera. Primjena 3D modeliranja je u današnje vrijeme široka i raznolika. U industriji zabave koristi se za stvaranje likova, rekvizita i okruženja za filmove, televizijske emisije i video igre. U arhitekturi se 3D modeliranje koristi kako bi se vizualizirale i predstavile ideje prije početka gradnje. Inženjeri koriste 3D modeliranje za izradu prototipa kako bi se proizvod mogao testirati i po potrebi izmijeniti prije proizvodnje. Postoje razni alati koji se koriste za 3D modeliranje. Neki od njih su: Autodesk Maya, 3ds Max, ZBrush, Solidworks i slično. Za navedene alate potrebno je posjedovati licencu za rad. Osim alata za koje je potrebno posjedovati licencu, postoje i besplatni *open-souce* alati kao što je Blender. Osim 3D modeliranja, u nekim od navedenih industrija koristi se i 2D modeliranje. Glavna razlika između 2D i 3D modeliranja je ta što se u 2D modeliranju koriste dvije osi (X i Y), odnosno širina i visina, a kod 3D modeliranja se koristi još i os Z, odnosno dubina. U svijetu 3D modeliranja nailazi se na koncepte poput poligonalnog modeliranja, kiparstva, UV mapiranja, postavljanja scene i iscrtavanja. Svaka od tih tehnika bitna je u procesu stvaranja realističnih i vizualno zadivljujućih 3D modela. 3D modeliranje je svestrana vještina koja zahtjeva kontinuirano učenje, usavršavanje i eksperimentiranje.

U prvom poglavlju ovoga rada opisano je što je 3D modeliranje, u kojim područjima je 3D modeliranje zastupljeno, a navedene su i opisane najpopularnije tehnike 3D modeliranja.

U drugom poglavlju opisan je korišteni alat za modeliranje odnosno alat Blender. Navedene su Blenderove mogućnosti i svrhe u koje se upotrebljava. Također navedeni su i objašnjeni modifikatori koji su se koristili za izradu 3D modela.

U trećem poglavlju opisan je alat Substance Painter, koji je pri izradi rada bio korišten za teksturiranje pripremljenog 3D modela.

U četvrtom poglavlju detaljnije je opisan proces izrade modela: modeliranje modela kamere u Blenderu, priprema modela za teksturiranje, teksturiranje, dodjeljivanje novih tekstura modelu u Blenderu i konačno priprema scene.

#### <span id="page-7-0"></span>**2. 3D MODELIRANJE**

3D modeliranje je proces kreiranja matematičke reprezentacije nekog objekta u trodimenzionalnom prostoru. Tako izrađeni model naziva se 3D model. Modeliranje je prisutno u mnogim djelatnostima kao što su arhitektura, industrija video igara, automobilska industrija, filmska industrija i svakim danom se sve više primjenjuje i u ostalim područjima. U području arhitekture 3D modeliranje koristi se za vizualizaciju vanjskih i unutarnjih dijelova građevina. U industriji video igara 3D modeliranje koristi se za stvaranje likova, opreme i pribora, vozila te samog svijeta u kojoj se video igra nalazi [1, 2]. U automobilskoj industriji 3D modeliranje koristi se zbog toga što je moguće stvoriti precizne i detaljne prototipe modela automobila prije nego što se krene u proizvodnju fizičkog automobila [3]. 3D modeliranje koristi se u filmskoj industriji za stvaranje filmskih setova odnosno scena. To može biti neki manji objekt, likovi ili neka građevina, a posebno je bitno da elementi stvoreni tehnikom 3D modeliranja budu što realističniji i vjerodostojniji [4].

Modeliranje nekog složenog objekta najčešće započinje korištenjem jednog ili više primitivnih (jednostavnih) objekata koje oblikujemo u željeni objekt. Postoje različite tehnike 3D modeliranja, a najpopularnije su: poligonalno modeliranje, *box* modeliranje i NURBS modeliranje. Također postoje i tehnike modeliranja kao što su digitalno skulpturiranje, proceduralno modeliranje, modeliranje temeljeno na slikama i 3D skeniranje. Digitalno skulpturiranje je tehnika koja se najviše koristi kod modeliranja 3D stvorenja i likova s velikom razinom detalja koji se koriste u filmskoj industriji te industriji video igara. Proceduralno programiranje je tehnika modeliranja pomoću koje računalo, koristeći algoritme, samo stvara cijele krajolike ili vrlo detaljne modele u samo nekoliko minuta. Ova tehnika se najčešće koristi u industriji video igara i arhitekturi kod stvaranja okoliša. Tehnikom modeliranja temeljenog na slikama objekti se algoritamski stvaraju iz 2D statičnih slika. Ta se tehnika koristi u filmskoj industriji kada je potrebno u malo vremena stvoriti puno detalja u pozadini. 3D skeniranje je tehnika modeliranja kojom možemo stvoriti 3D model tako što na računalno ili mobilni uređaj instaliramo software za skeniranje, skeniramo željeni objekt iz više uglova i software će stvoriti 3D model objekta. Kvaliteta dobivenog modela ovisi o kvaliteti kamere odnosno kvaliteti slika te je moguće da će se dobiveni model trebati doraditi kako bi se dobili željeni rezultati [5].

#### <span id="page-8-0"></span>**2.1. Poligonalno modeliranje**

Poligonalno modeliranje je tehnika 3D modeliranja kod koje je naglasak na radu s vrhovima (eng. vertices), bridovima (eng. edges) i plohama (eng. faces). Vrhovi su točke u trodimenzionalnom prostoru te svaki vrh ima svoje koordinate. Spajanjem vrhova nastaju bridovi. Plohe ili lica su prostor omeđen vrhovima i bridovima. Najčešće se plohe sastoje od tri ili četiri vrha, ali može i više. Ploha koja ima tri vrha i tri brida naziva se trokut (eng. tris), a ploha koja ima četiri vrha i četiri brida naziva se četverokut (eng. quad). Preporuča se korištenje četverokuta kako bi se dobila bolja i ljepša površina i zbog toga što kod korištenja nekih modifikatora kao na primjer modifikatora "subdivision", mogu nastati neželjene plohe koje smetaju u daljnjem radu. Nije preporučljivo raditi ni samo s četverokutima iz razloga što je četverokut ustvari dva trokuta pa se tako povećava broj vrhova, bridova i ploha što može utjecati na performanse alata odnosno računala. Skup ploha koje tvore 3D model nazivaju se mreža modela (eng. mesh). Prilikom rada ovom tehnikom potrebno je obratiti pažnju na označene vrhove, bridove i lica na kojima se vrše promjene kako ne bi došlo do neželjenih deformacija [1, 5].

#### <span id="page-8-1"></span>**2.2. Box modeliranje**

Box modeliranje je tehnika 3D modeliranja kod koje se modeliranje započinje s primitivnim objektom kao što je kocka, kugla ili cilindar koji se oblikuju dok ne dobijemo odgovarajući model kojem ćemo dodati više detalja. Više detalja dodaje se postupcima kao što su rotiranje i skaliranje ploha i bridova, izvlačenjem i utiskivanjem ploha i bridova, zaglađivanjem modela i slično. Problem kod dodavanja detalja je taj što je za veću razinu detalja potrebno više vrhova nad kojima se vrše transformacije. Dodavanje vrhova postiže se korištenjem alata Loop Cut. Alat Loop Cut dijeli površinu objekta na dvije polovice umetanjem novih bridova. Moguće je povećati i smanjiti broj "rezova" odnosno novih bridova koji će nastati nakon korištenja funkcije [10].

Tehnika box modeliranja je relativno jednostavna i brza za učenje, ali za postizanje više razine detalja potrebno je dosta vremena i iskustva zbog toga što je potrebno raditi transformacije i izmjene nad velikim brojem vrhova, bridova i ploha kako bi se dobili željeni rezultati [9, 10]. Tehnika box modeliranja prikazana je na Slici 1. Na slici je prikazan proces dodavanja detalja kroz nekoliko faza.

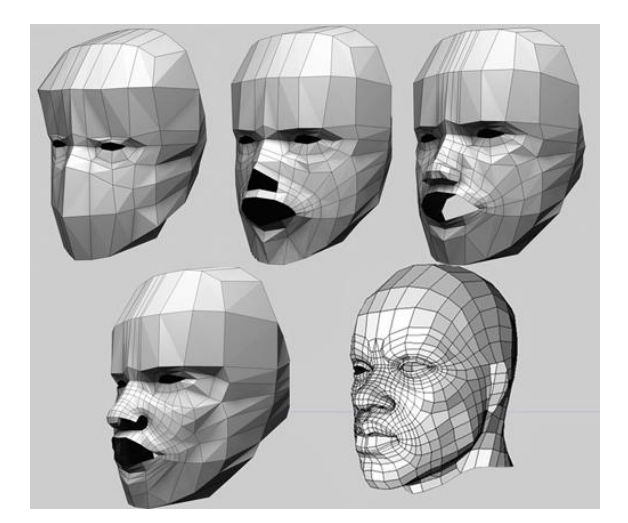

*Slika 1 Primjer box modeliranja [14]*

#### <span id="page-9-1"></span><span id="page-9-0"></span>**2.3. NURBS modeliranje**

NURBS (eng. non-uniform rational basis spline) je tehnika 3D modeliranja kod koje se koriste Bézierove krivulje kojima upravljamo pomoću kontrolnih točaka. Bézierova krivulja nazvana je po Pierreu Bézieru, francuskom matematičaru i inženjeru. Pomoću kontrolnih točki zadaje se nagib tangente na krivulju u pojedinim točkama i moguće je uz mali broj kontrolnih točki postići željeni oblik krivulje. Na Slici 2 može se vidjeti kako se mijenja nagib Bézierove krivulje s obzirom na pozicije kontrolnih točki P<sup>1</sup> i P2. Bézierova krivulja je parametarska krivulja važna u području matematičke numeričke analize. Osobito se primjenjuje u računalnoj grafici i srodnim djelatnostima. Bézierove krivulje u višim dimenzijama su Bézierove površine [9].

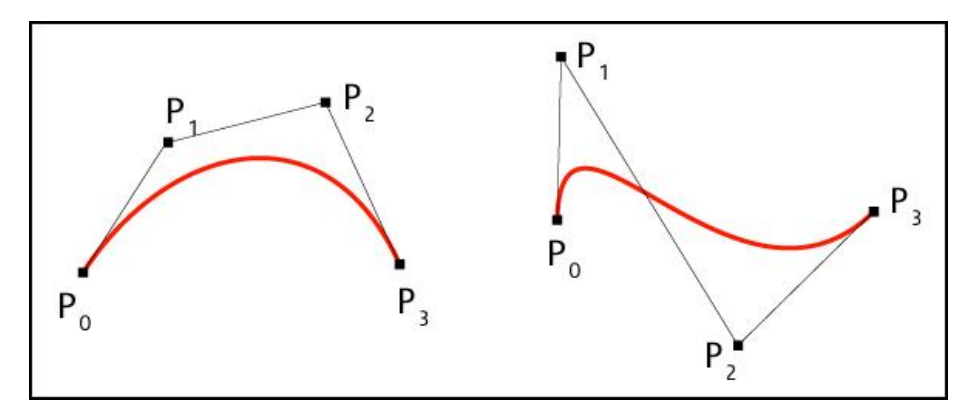

*Slika 2 Primjer Bézierove krivulje [15]*

<span id="page-9-2"></span>Ovom tehnikom nastaju glatke zakrivljene površine koje je teže postići prije navedenim tehnikama. Modeli stvoreni ovom tehnikom modeliranja matematički su vrlo točni i obično se koriste u automobilskoj i sličnim industrijama u kojima je potrebna vrlo velika razina točnosti i preciznosti [3, 5]. Model automobila kreiran ovom tehnikom prikazan je na Slici 3.

<span id="page-10-0"></span>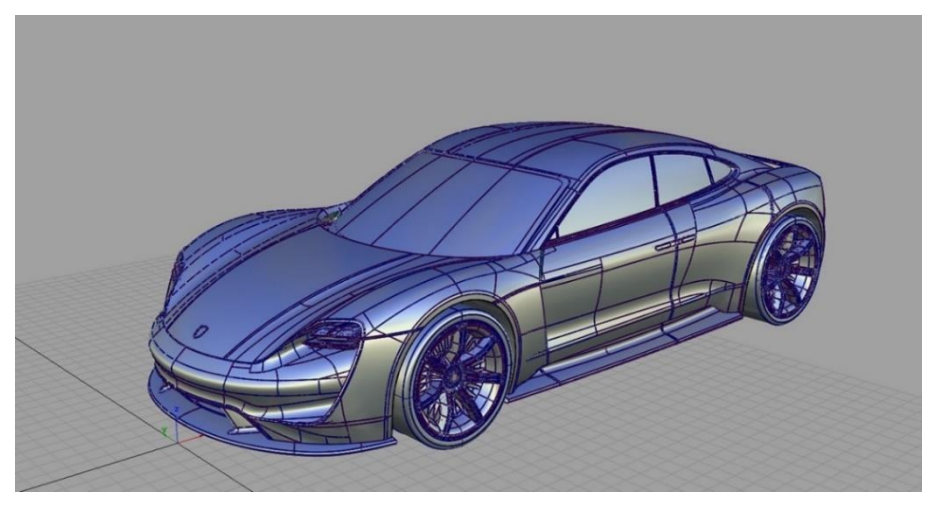

*Slika 3 Primjer modela kreiranog tehnikom modeliranja NURBS [16]*

#### <span id="page-11-0"></span>**3. BLENDER**

Blender je besplatni *open-source* alat za 3D modeliranje. Prvobitno izdan 1994. godine, nastavio se unaprjeđivati i do dan danas. Popularnost je stekao kao besplatna alternativa alatima kao što su Maya ili 3ds Max za koje je potrebno posjedovanje licence. Također, za Blender postoji veliki broj materijala za učenje, od vrlo jednostavnih do onih za izradu kompliciranijih modela. Uz velik broj dodataka (eng. add-ona) koji se mogu dodati u Blender, on postaje itekako konkurentan alat.

Blender je također svestran alat. Može se koristiti za 3D modeliranje i animiranje, pripremu modela za animaciju, 2D crtanje i 2D animiranje, skulpturiranje i teksturiranje. S obzirom na široke mogućnosti i činjenicu da je besplatan za korištenje, Blender je veoma popularan među samostalnim djelatnicima (eng. freelancerima) [7].

Sučelje alata Blender prikazano je na Slici 4. U sredini sučelja nalazi se 3D prikaz (eng. viewport) u kojem se obavljaju sve radnje u Blenderu. Na lijevoj strani sučelja nalazi se set alata dostupan za korištenje s obzirom na to u kojem smo prostoru za rad (eng. workspace), a koje možemo mijenjati na vrhu sučelja. U gornjem lijevom kutu nalazi se izbornik gdje se može odabrati način rada. Postoje Object Mode, Edit Mode, Sculpt Mode, Vertex Paint, Weight Paint i Texture Paint. Za potrebe ovog završnog rada potrebni su samo Object i Edit mode. U Object načinu rada moguće je dodavati nove objekte u scenu, pomicati, rotirati i skalirati ih i slično. U Edit načinu rada moguće je korištenje mnogo alata za 3D modeliranje kao što su Extrude, Subdivide, Loop Cut i slično. Desna strana sučelja podijeljena je na prostor u kojem vidimo objekte u sceni i na prostor u kojima možemo mijenjati različita svojstva objekta, scene, iscrtavanja, osvjetljenja, dodjeljivanja i upravljanja modifikatorima i slično. Na dnu sučelja nalazi se vremenska traka koja služi za radnje vezane s vremenom što se najčešće koristi kod 2D i 3D animacije [10].

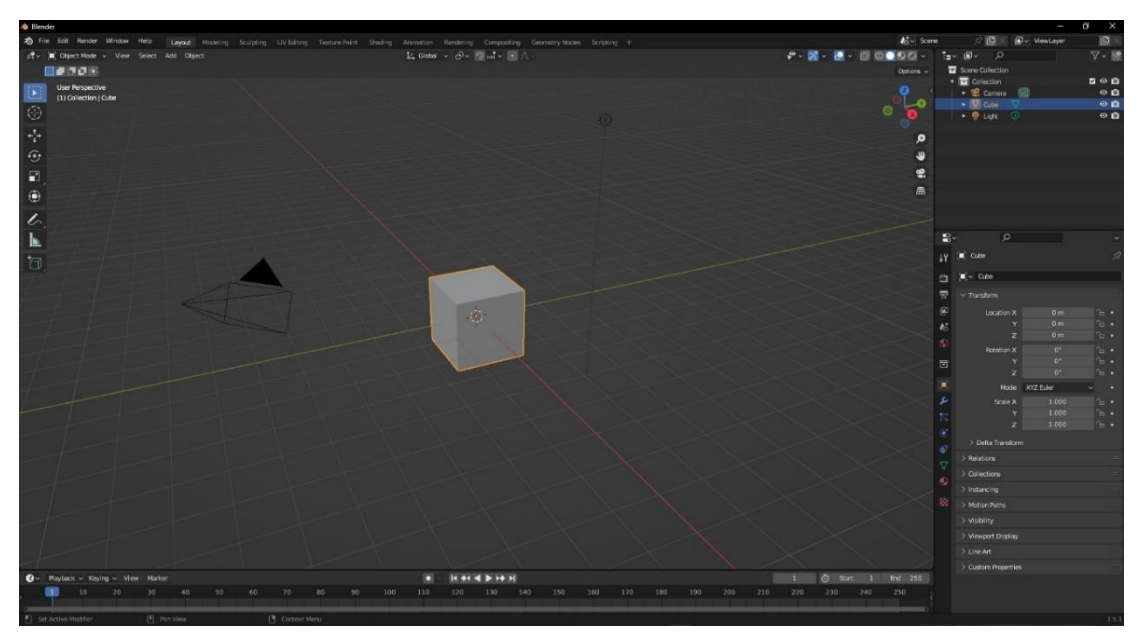

*Slika 4 Sučelje alata Blender*

#### <span id="page-12-1"></span><span id="page-12-0"></span>**3.1. Mogućnosti Blendera – transformacije i ostali postupci za modeliranje**

Alat Blender sadrži velik broj različitih alata i funkcionalnosti za 3D modeliranje, a neki od najčešće korištenih su:

• Move

Alat Move je alat koji služi za pomicanje vrhova, bridova, ploha ili cijelog objekta. Pomicanje je moguće po osima X, Y i Z. Kratica za korištenje ovog alata je "G". Korištenje alata Move prikazano je na Slici 5. Prije korištenja alata Move kocka se nalazila s lijeve strane valjka, a nakon korištenja alata Move kocka se nalazi s desne strane valjka [10].

<span id="page-12-2"></span>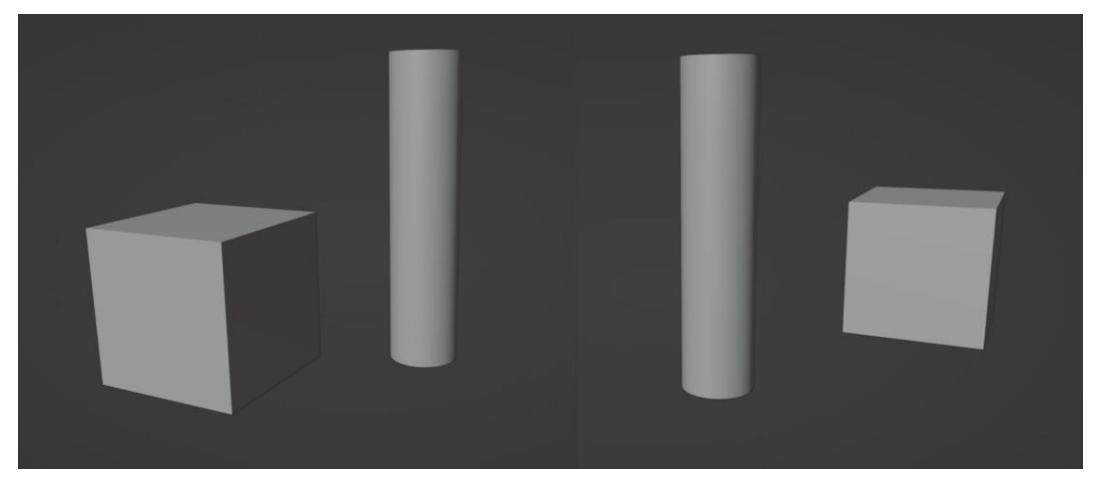

*Slika 5 Primjer korištenje alata Move*

• Scale

Alat Scale je alat koji služi za promjenu veličine bridova, ploha ili cijelog objekta. Skaliranje je moguće po osima X, Y i Z. Kratica za korištenje ovog alata je "S". Korištenje alata Scale prikazano je na Slici 6. Lijevo je prikazana početna kocka koja se dodaje u scenu, a desno je prikazana ista ta kocka skalirana po osima X i Z [10].

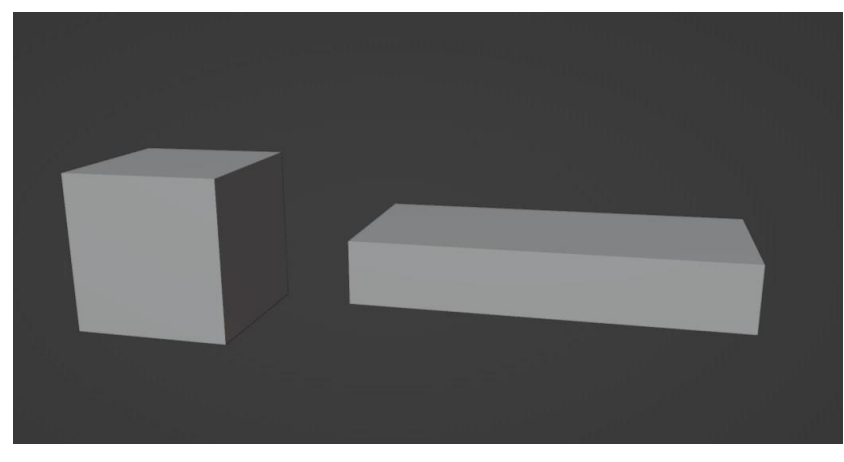

*Slika 6 Primjer korištenje alata Scale*

<span id="page-13-0"></span>• Rotate

Alat Rotate je alat koji služi za rotaciju brida, plohe ili cijelog objekta. Rotacija je moguća po osima X, Y i Z. Kratica za korištenje ovog alata je "R". Korištenje alata Rotate prikazano je na Slici 7 . Lijevi kvadar je skalirana kocka, a desni kvadar je isti taj kvadar nakon što je na njemu primijenjena rotacija po osi Y za 90° [10].

<span id="page-13-1"></span>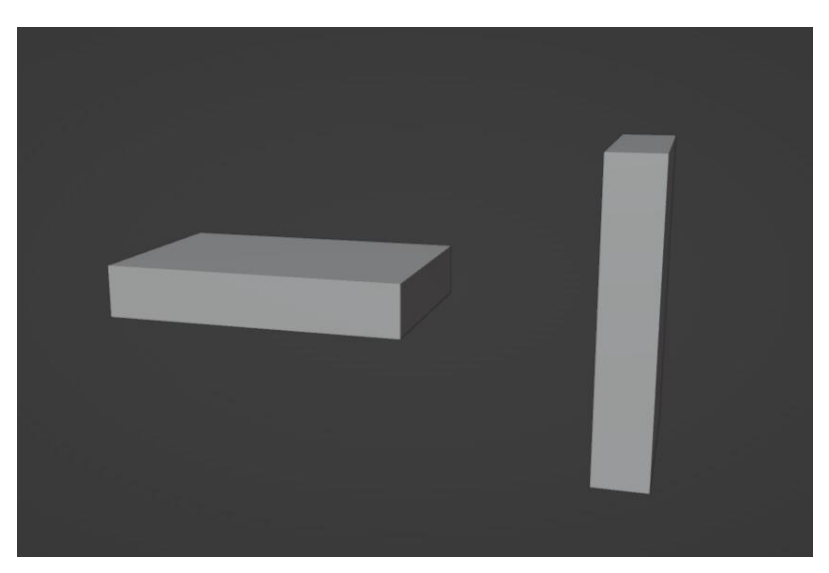

*Slika 7 Primjer korištenje alata Rotate*

#### **Extrude**

Alat Extrude je alat koji služi za istiskivanje bridova ili ploha. Istiskivanje je moguće po osima X, Y i Z ili u smjeru normala. Kratica za korištenje ovog alata je "E", ali potrebno se nalaziti u Edit načinu rada. Korištenje alata Extrude prikazano je na Slici 8. Lijeva kocka je zadana kocka koja se doda u scenu, a desnoj kocki je gornje lice podijeljeno na 9 dijelova korištenjem funkcije Subdivide koja se nalazi u izborniku koji se otvori nakon što pritisnemo desniu tipku miša na odabranoj plohi . Središnje lice je istisnuto po osi Z korištenjem alata Extrude [10].

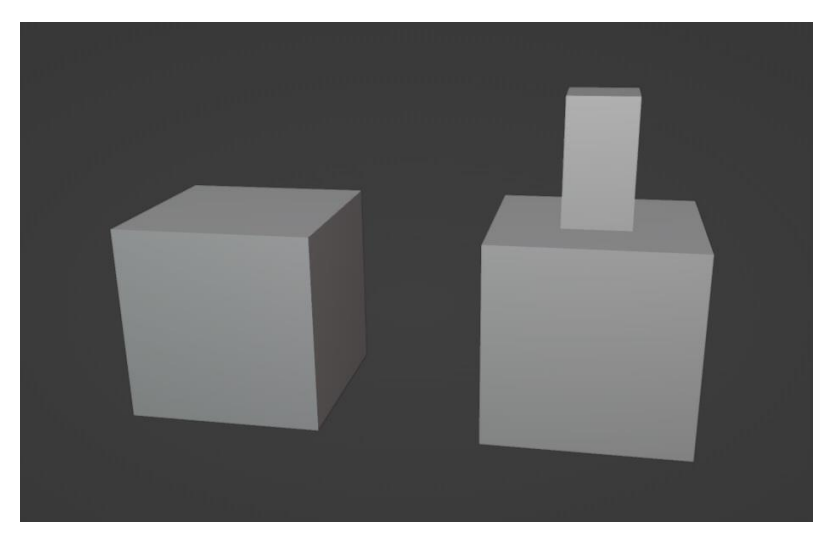

*Slika 8 Primjer korištenje alata Extrude*

<span id="page-14-0"></span>• Subdivide

Alat Subdivide je alat koji služi za razdvajanje odabranih bridova i ploha tako što ih razdijeli na polovice ili na više dijelova te stvori nove vrhove i bridove. Alat Subdivide se koristi kako bi se dodala razlučivost mreži modela tako što se ploha podijeli na manje jedinice. Alat se može pronaći u izborniku koji se otvori nakon što na odabranom licu pritisnemo desni klik miša. Korištenje alata Subdivide prikazano je na Slici 9. Na slici je prikazana kocka nakon korištenja alata Subdivide i vidi se da je jedno lice podijeljeno na 9 novih [10].

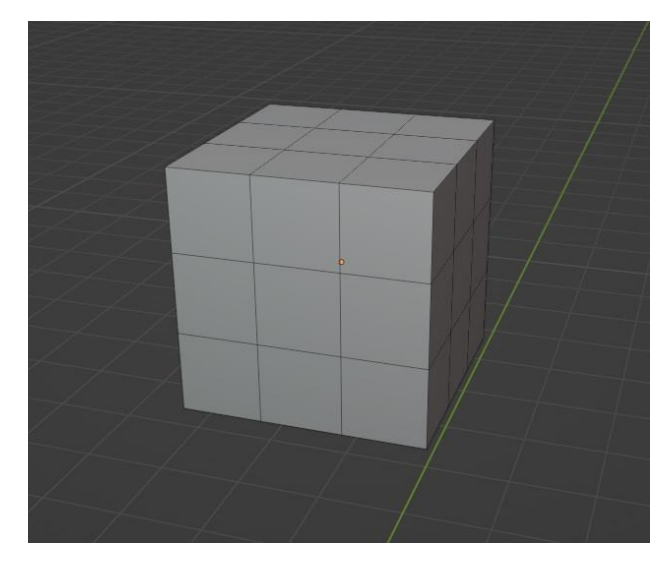

*Slika 9 Primjer korištenje alata Subdivide*

<span id="page-15-0"></span>• Loop Cut

Alat Loop Cut je alat koji služi za stvaranje novih bridova preko površine objekta. Kratica za korištenje alata je Ctrl + R, ali potrebno je nalaziti se u Edit načinu rada. Moguće je povećati ili smanjiti broj rezova korištenjem kotačića na mišu [10]. Korištenje alata Loop Cut prikazano je na Slici 10.

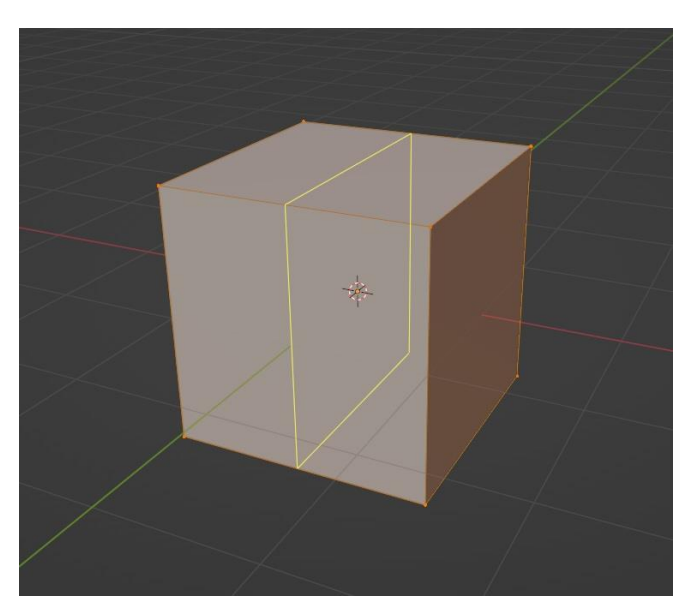

*Slika 10 Primjer korištenje alata Loop Cut*

<span id="page-15-1"></span>• Make Face

Alat Make Face je alat koji služi za stvaranje novih ploha između odabranih vrhova odnosno bridova. Alat se može pronaći u izborniku koji se otvori nakon što na odabranim bridovima pritisnemo desnu tipku miša. Korištenje alata Make Face prikazano je na Slici 11. Lijevoj kocki obrisana je prednja ploha, a na desnoj kocki stvoreno je nova ploha koristeći alat Make Face [10].

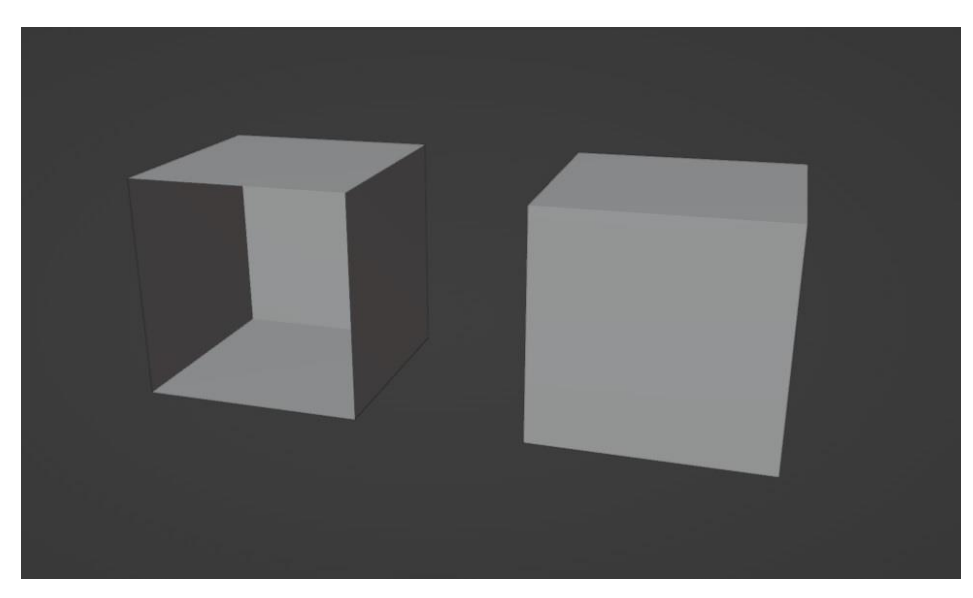

*Slika 11 Primjer korištenje alata Make Face*

#### <span id="page-16-2"></span><span id="page-16-0"></span>**3.2. Mogućnosti Blendera - modifikatori**

Modfikatori su automatske operacije koje utječu na geometriju objekta na način koji nije destruktivan. Pomoću modifikatora moguće je automatski izvoditi mnoge efekte koji bi inače bili previše zamorni za napraviti ručno. Modifikatori djeluju tako da mijenjaju način na koji se objekt prikazuje i iscrtava, ali ne i geometriju koja se može izravno uređivati. Jednom objektu može se dodati nekoliko modifikatora kako bi se formirao skup modifikatora, a svaki modifikator treba se primijeniti ako želimo da njegove promjene budu trajne [10].

#### <span id="page-16-1"></span>3.2.1. Boolean

Alat Boolean dobio je ime po George Booleu, engleskom matematičaru i filozofu. Bool je uvelike zaslužan za tehnologije vezane za računala, a svojim je radom postavio temelje u računalnoj tehnologiji [11].

Boolean se koristi kako bi se iz postojećeg objekta stvorio novi objekt. Na primjer, ako je potrebno u kuglu urezati kocku, koristit ćemo modifikator Boolean. Boolean je zapravo logička operacija, a postoje tri vrste operacija koje se najčešće koriste u 3D modeliranju: razlika, unija i presjek.

Operacija razlike koristi se kada želimo urezati/odrezati objekt u neki drugi objekt. On govori programu da dio objekta u kojem se nalazi boolean objekt treba odrezati odnosno obrisati. Ova vrsta booleana najčešće je korištena kod modeliranja čvrstih površina, a njegov logički ekvivalent je disjunkcija. Ova vrsta operacije brisanja volumena kugle u volumenu kocke prikazana je na Slici 12.

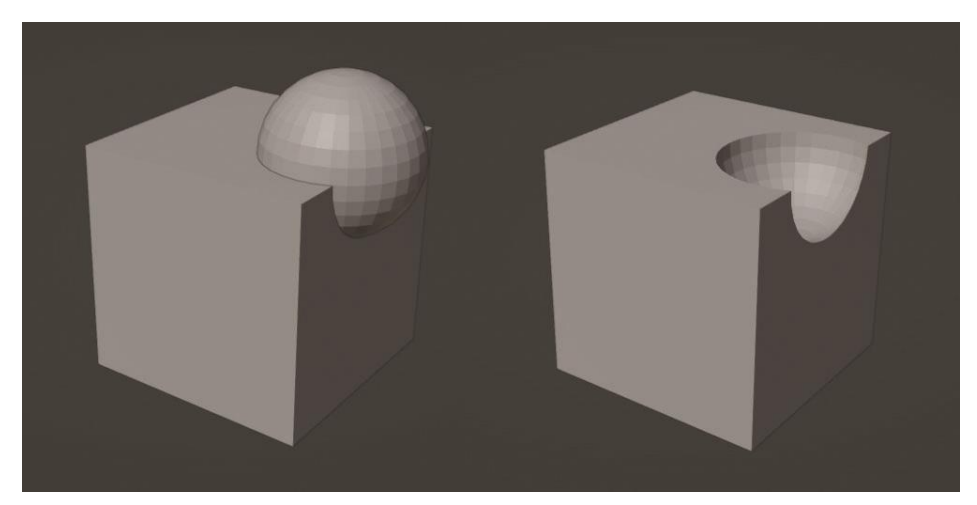

*Slika 12 Primjer korištenja alata Boolean za operaciju razlike*

<span id="page-17-0"></span>Operacija unije koristi se kada želimo dodati objekt postojećem objektu. Ova vrsta booleana ne koristi se toliko često, ali ponekad zatreba u procesu modeliranja složenijih 3D modela kada je potrebno spojiti dva objekta u jedan kojeg je potrebno rotirati ili skalirati. Njegov logički ekvivalent je konjunkcija. Ova vrsta operacije dodavanja volumena kugle u volumen kocke prikazana je na Slici 13.

<span id="page-17-1"></span>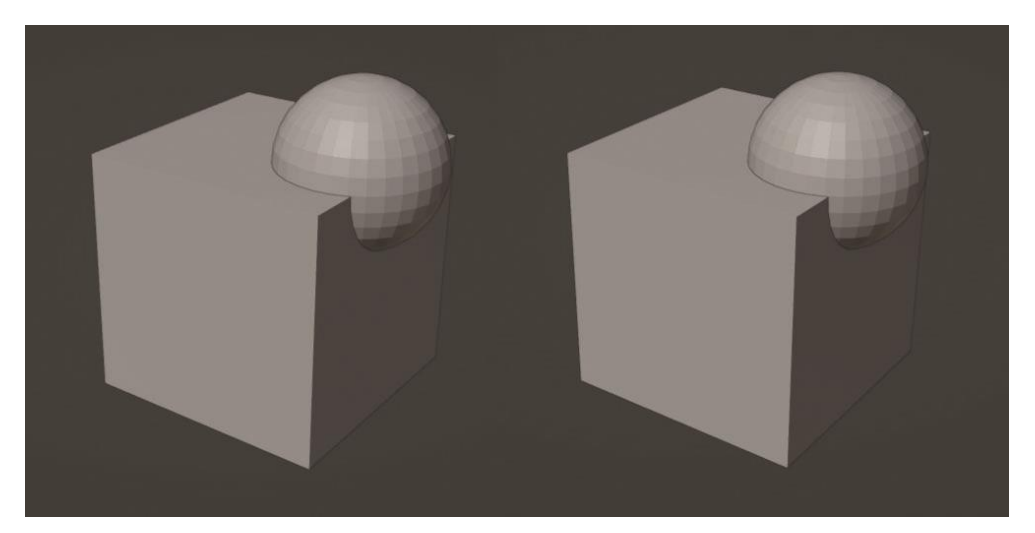

*Slika 13 Primjer korištenja alata Boolean za operaciju unije*

Operacija presjeka koristi se kada želimo izolirati određeni dio objekta pa nije toliko zastupljen [7]. Ova vrsta operacije izoliranja dijela volumena kugle iz volumena kocke prikazana je na Slici 14.

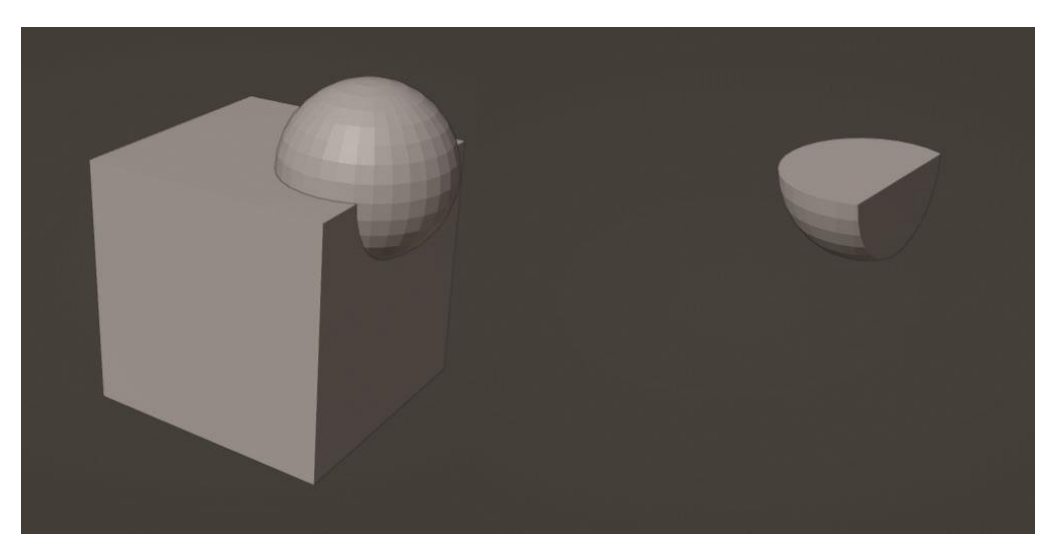

*Slika 14 Primjer korištenja alata Boolean za operaciju presjeka*

#### <span id="page-18-1"></span><span id="page-18-0"></span>3.2.2. Shrinkwrap

Modifikator Shrinkwrap koristi se kako bi se neki objekt prislonio na površinu nekog drugog objekta. Svaki vrh objekta na koji smo primijenili modifikator primiče se ka najbližoj poziciji na površini objekta kojeg smo odabrali. Postoji više načina na koji se određuju te najbliže pozicije: On Surface, Outside Surface, Above Surface, Inside i Outside. Kod On Surface pristupa, uvijek se pomiče vrh. Pomak se primjenjuje duž linije projekcije koja povezuje izvorni vrh i odabranu ciljnu točku. Kod Outside Surface pristupa, pomak je isti kao kod On Surface, ali se pomak uvijek primjenjuje prema vanjskoj strani ciljnog objekta. Kod Above Surface pristupa pomak je isti kao kod On Surface, ali se pomak primjenjuje duž glatke normale ciljnog objekta. Kod Inside pristupa, vrh se ne pomiče ako je već unutar ciljnog objekta. Kod Outside pristupa vrh se ne pomiče ako je već izvan ciljnog objekta [10]. Način korištenja ovog modifikatora prikazan je na Slici 15. Na primjeru sa slike korištena je On Surface vrsta modifikatora.

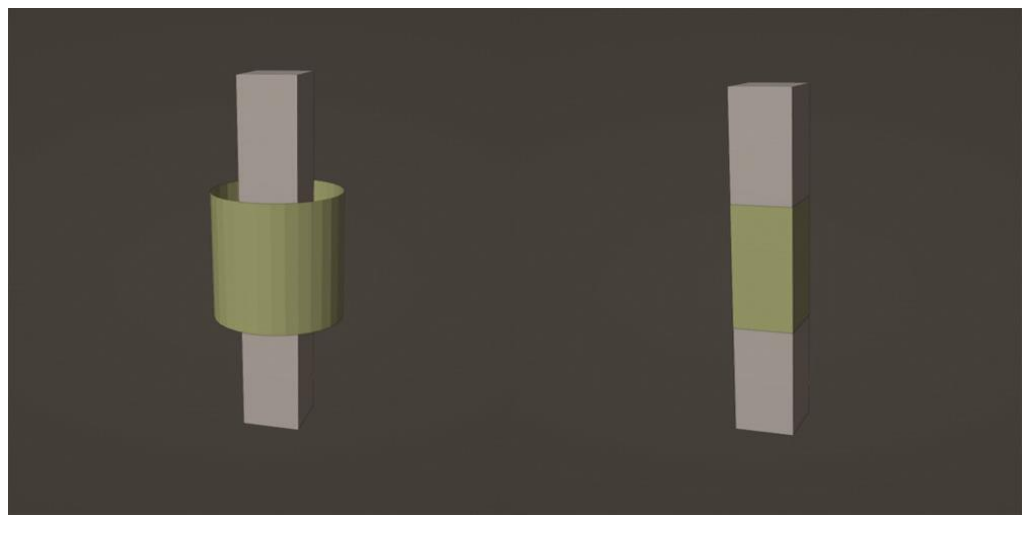

*Slika 15 Primjer korištenja modifikatora Shrinkwrap*

#### <span id="page-19-1"></span><span id="page-19-0"></span>3.2.3. Solidify

Modifikator Solidify koristi se kako bi odabranoj površini dodali dubinu odnosno debljinu. Pomoću ovog modifikatora moguće je 2D plohu pretvoriti u 3D objekt. S vrijednosti atributa Thickness određujemo željenu debljinu. Može se odabrati da debljina na svim dijelovima bude ista ako je to potrebno [10]. Rezultat nastao korištenjem ovog modifikatora prikazan je na Slici 16.

<span id="page-19-2"></span>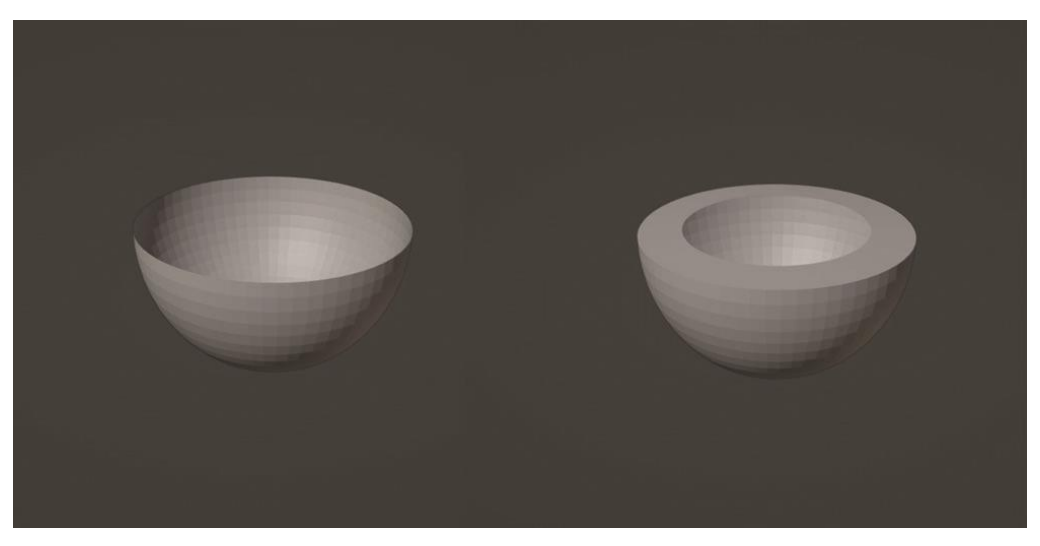

*Slika 16 Primjer korištenja modifikatora Solidify*

#### <span id="page-20-0"></span>3.2.4. Curve

Modifikator Curve koristi se kako bi se odabrana mreža objekta deformirala duž neke krivulje. Modifikator Curve radi na globalnim dominantnim osima odnosno X, Y ili Z. To znači da će se mreža objekta kretati duž krivulje ovisno o odabranoj osi [10]. Deformacija mreže objekta korištenjem ovog modifikatora prikazana je na Slici 17.

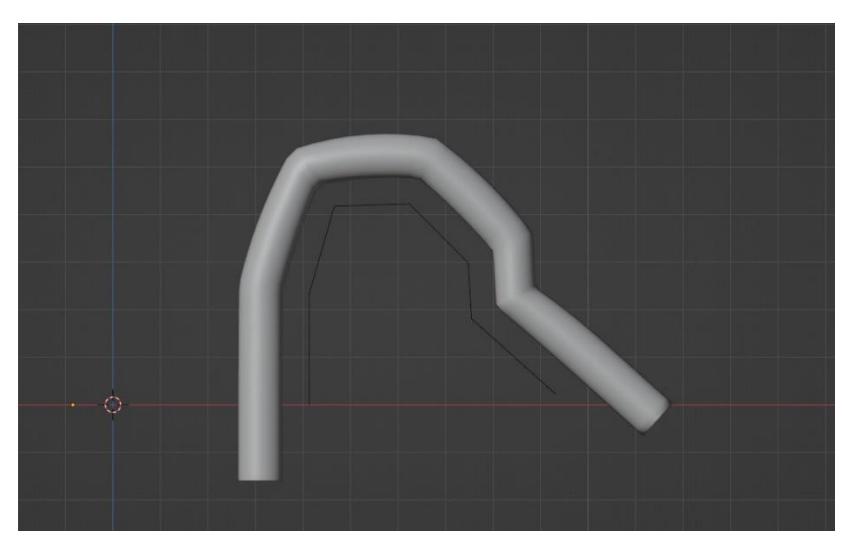

*Slika 17 Primjer korištenja modifikatora Curve* 

#### <span id="page-20-2"></span><span id="page-20-1"></span>3.2.5. Bevel

Modifikator Bevel koristi se kako bi se dodalo zakošenje bridova mreže na koju je primijenjen, omogućujući kontrolu nad time kako i gdje se zakošenje primjenjuje na mrežu [10]. Stvaranje zakošenja je bitno zbog manje oštrih rubova što pridodaje realističnosti i stvaranju lakših prijelaza između površina. Razlika između objekta na kojem nije primijenjen modifikator Bevel i objekta na kojem je primijenjen modifiktor Bevel prikazana je na Slici 18.

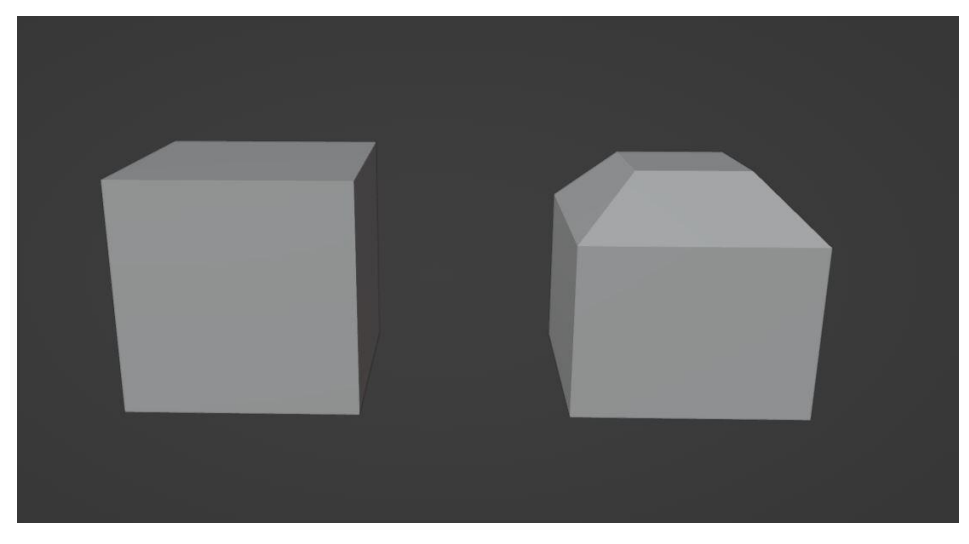

*Slika 18 Primjer koristenja modifikatora Bevel* 

<span id="page-21-0"></span>Uz navedene modifikatore postoje još mnogi modifikatori koji nisu korišteni u ovom završnom radu, ali ih spominjemo radi potpunosti. Modifikator Array stvara niz kopija objekta, pri čemu je svaka kopija odmaknuta od prethodne za određenu vrijednost. Modifikator Mirror zrcali mrežu modela duž njenih lokalnih X, Y i/ili Z osi, preko ishodišta objekta, ali može se koristiti i drugi objekt kao središte zrcaljenja pa se koriste lokalne osi tog objekta. Modifikator Screw služi za stvaranje objekta nalik na spiralu uzimajući u obzir zadani objekt. Modifikator Triangulate pretvara sva lica u mreži modela u trokute. Modifikator Armature koristi se za izgradnju kosturnih sustava (eng. rigova) za animiranje poza objekta. Modifikator Wave geometriji objekta dodaje izgled nalik na kretanja valova [10].

#### <span id="page-22-0"></span>**4. ADOBE SUBSTANCE 3D PAINTER**

Substance Painter alat je za proceduralno teksturiranje Francuske razvojne tvrtke Allegorithmic Godine 2019. preuzeo ih je Adobe te se od onda zove Adobe Substance Painter. Osim alata Substance 3D Painter, u paketu postoje i:

- Substance 3D Modeler koji služi za modeliranje i skulpturiranje modela na desktopu, ali i u području virtualne stvarnosti,
- Substance 3D Sampler koji služi za pretvorbu fotografija iz stvarnog svijeta u 3D modele,
- Substance 3D Designer koji služi za izradu tekstura i materijala,
- Substance 3D Stager koji služi za pripremu scena.

Substance 3D Painter jedan je od najviše korištenih alata za teksturiranje uz Autodesk Mudbox, ZBrush i Blender [8].

Korisničko sučelje je jednostavno, intuitivno i brzo se usvaja. Sučelje alata Substance 3D Painter prikazano je na Slici 19. Na vrhu sučelja nalazi se glavni izbornik. Na lijevoj strani sučelja nalazi se alatna traka s alatima i dodacima (eng. plugins). Na lijevoj strani sučelja se također nalazi panel s dostupnim materijalima. U sredini sučelja nalaze se 3D i 2D prikaz (eng. viewport) koji prikazuju 3D mrežu modela i 2D prikaz UV mreže modela. Na desnoj strani sučelja nalazi se dio za teksture modela, a ispod tog dijela nalazi se dio za slojeve (eng. layer) i njihove postavke. Alat radi na principu prilagodljivih tekstura i pametnih materijala.

<span id="page-22-1"></span>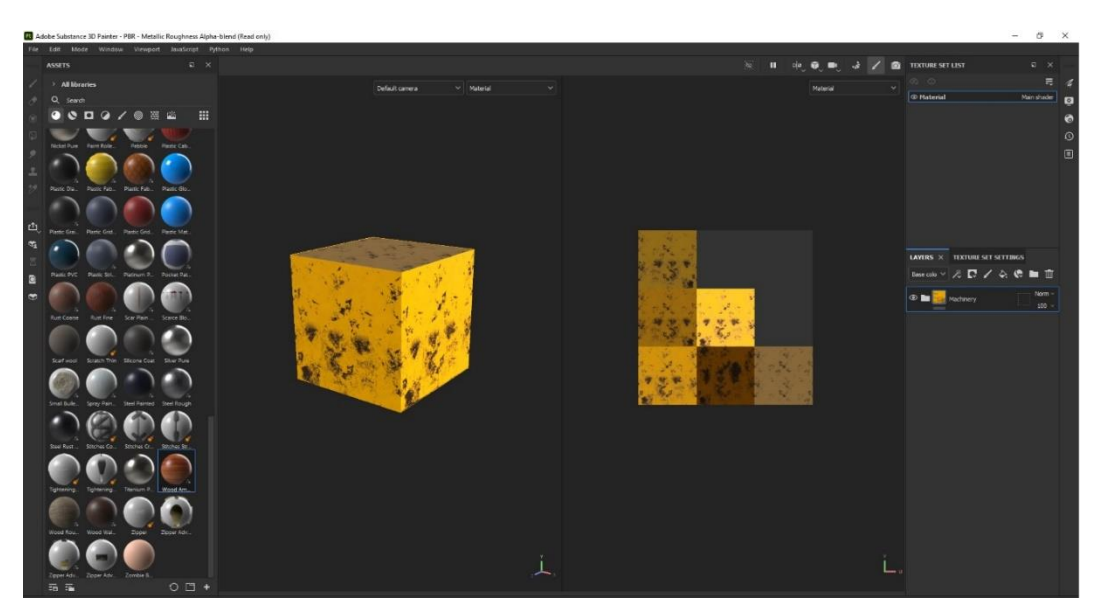

*Slika 19 Sučelje alata Substance 3D Painter*

### <span id="page-23-0"></span>**5. PROCES IZRADE MODELA**

Kao primjer za prikaz postupka modeliranja u Blenderu, odabran je model stare filmske kamere na stativu. Prvi korak bio je pronalazak referencijalnih fotografija kako bi završni 3D model bio što realističniji i detaljniji [17]. Korišten je besplatan alat PureRef za organizaciju referencijalnih fotografija. Alat PureRef je zapravo prazno platno na koje povlačimo željene fotografije. Odabrane slike posložene su po želji kako bi se stvorio svojevrsni kolaž slika koje služe za inspiraciju. Korištene referencijalne fotografije kamere prikazane su na Slici 20.

<span id="page-23-1"></span>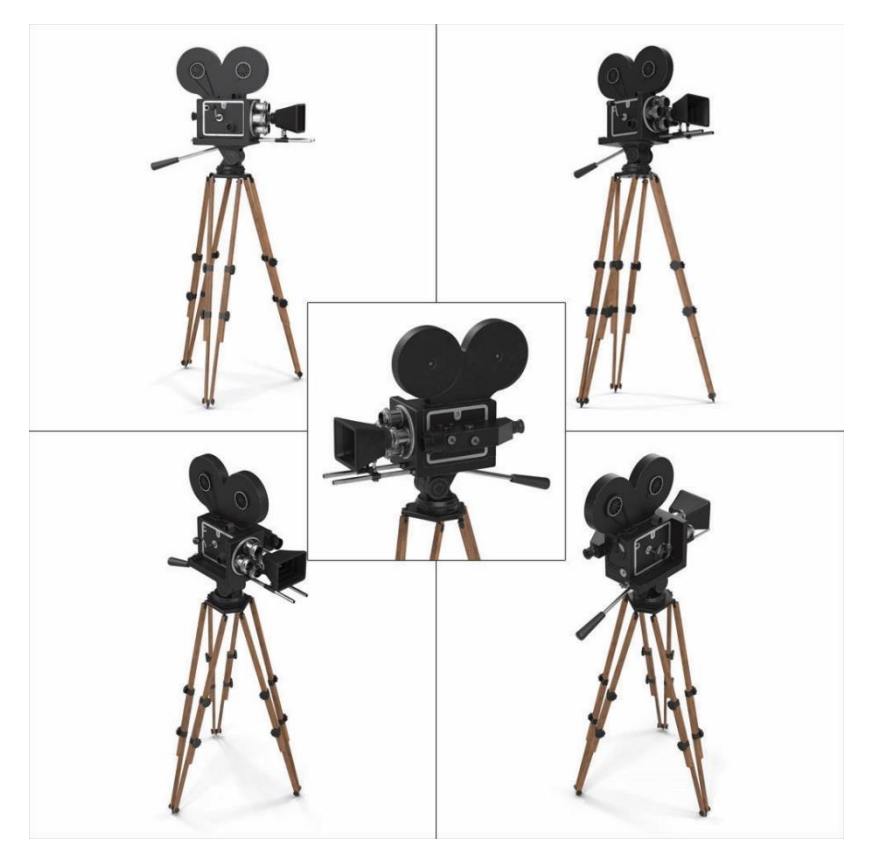

*Slika 20 Referencijalne fotografije kamere[17]*

#### <span id="page-24-0"></span>**5.1. Modeliranje modela kamere**

#### <span id="page-24-1"></span>5.1.1. Izrada tijela kamere

Nakon pronalaska fotografija započet je sam proces modeliranja u Blenderu. Na samom početku odlučeno je da će se najprije modelirati tijelo kamere iz razloga što je to jedan od većih dijelova kamere na koji će se kasnije lakše dodavati ostali manji dijelovi. Kocka koju Blender stvori prilikom pokretanja novog projekta skalirana je po osima X i Y kako bi se dobio oblik kvadra i započet je proces modeliranja. Korišten je modifikator Boolean kako bi se izdubilo tijelo kamere u potreban oblik odnosno u početan kvadar urezan je novi kvadar. Pošto je potrebno u zadani kvadar urezati novi kvadar, korištena je operacija razlike modifikatora Boolean. Dobiven je željeni objekt na kojeg će se kasnije dodavati svi ostali dijelovi kamere. Dobiveni oblik predstavlja tijelo kamere i prikazan je na Slici 21.

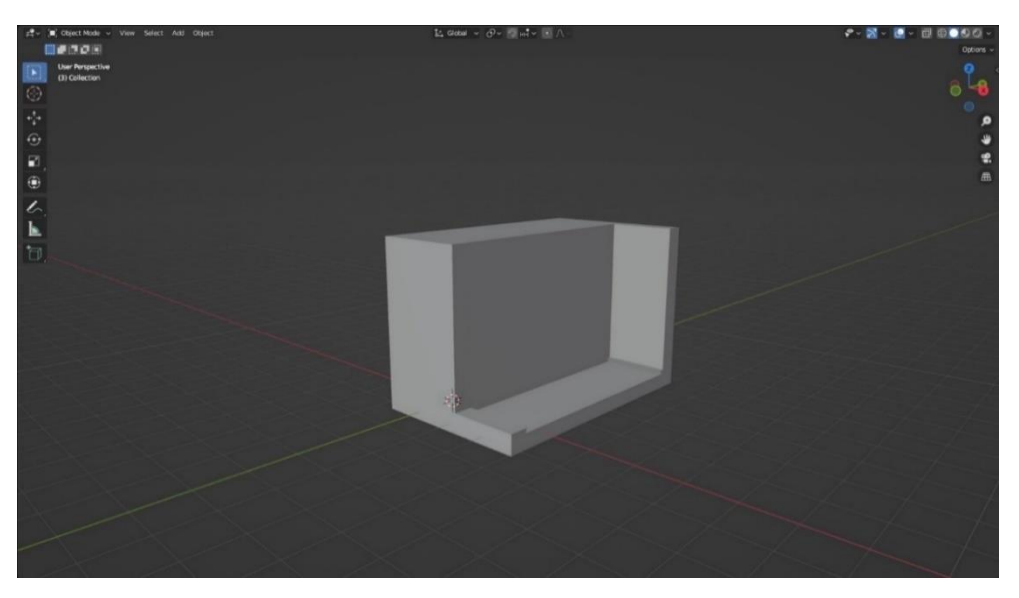

*Slika 21 Tijelo kamere*

<span id="page-24-2"></span>Najprije će se izraditi ostali veći dijelovi kamere, a nakon toga manji ostali dijelovi poput konektora, ručke i ostalo. U scenu je dodana nova kocka koja je izmijenjena u odgovarajući oblik kvadra. Korištene su transformacije u Blenderu kao što su translacija, skaliranje te postupak istiskivanja. Također u ovom dijelu izrade dodan je ukrasni dio na obje strane tijela kamere. Bočni dio kamere prikazan je na Slici 22.

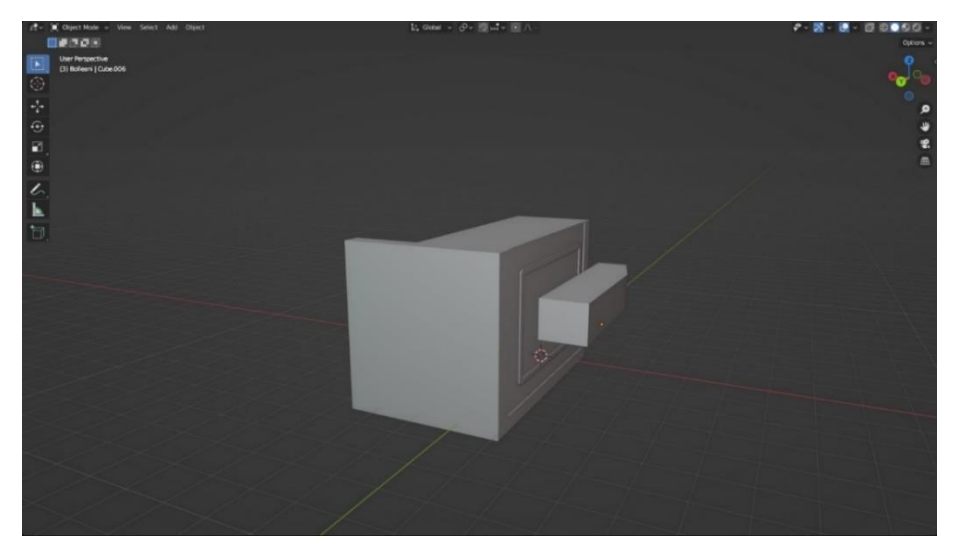

*Slika 22 Bočni dio kamere*

<span id="page-25-0"></span>Ovaj dio kamere završen je dodavanjem nekoliko detalja, a to su leća, okular i vijci za promjenu postavki kamere. Dio gdje se nalazi leća napravljen je tako da je dodan novi objekt, valjak, koji je izmijenjen u željeni oblik. Valjak je skaliran po svim osima i nakon toga je skaliran po osi Y kako bi bio malo kraći. Na njega je dodan još jedan manji valjak koji je također skaliran po svim osima kako bi se dobila željena veličina i nakon toga je skaliran po osi Y kako bi se skratio na željenu duljinu. Na gornju stranu i bočnu stranu objekta dodano je nekoliko vijaka koji su izrađeni tako što se novi valjak, čije se gornje lice istisnulo i skaliralo u isto vrijeme kako bi se dobila željena širina gornjeg dijela vijka, a koja je kasnije istisnuta do željene visine vijka. Okular je napravljen tako što je dodan valjak koji je skaliran i istisnut dok se nije dobio željeni oblik. Konačan izgled bočnog dijela kamere prikazan je na Slici 23.

<span id="page-25-1"></span>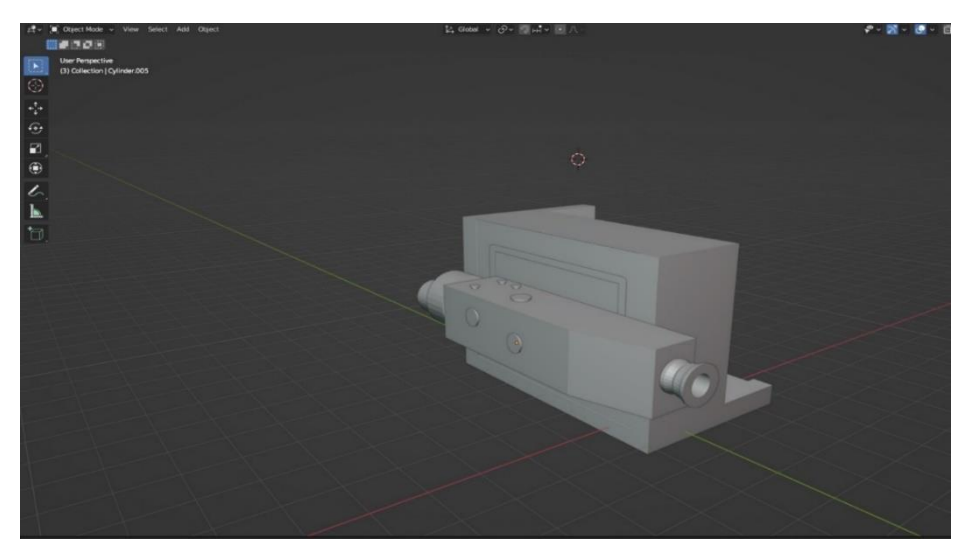

*Slika 23 Konačan izgled bočnog dijela kamere*

#### <span id="page-26-0"></span>5.1.2. Izrada prednjeg dijela kamere

Nakon toga modeliran je prednji dio kamere. Dodan je novi krug koji je istisnut i koji služi kao postolje za ostale dijelove. Na to postolje dodan je valjak koji se izmijenio skaliranjem i istiskivanjem kako bi se dobio željeni oblik koji predstavlja objektiv. Novi oblik kopiran je još tri puta i smješteni su u željeni položaj i spojeni s njihovim postoljem koristeći funkciju Join. Na jedan od objektiva dodano je sjenilo ili kompendij koji štiti objektiv od neželjenih refleksija svijetla. Napravljen je tako što je dodana nova kocka koja se izmijenila u željeni oblik i nakon toga se skalirala i istisnula prema unutra kako bi se dobio izgled mijeha. Također, napravljen je i nosač za sjenilo. Dodan je novi produženi valjak kojem je obrisano gornje lice. Taj valjak je kopiran, skraćen i skaliran kako bi obavio ranije stvoreni valjak. Dobiveni valjci kopirani su kako bi se dobio drugi dio nosača. Dio koji spaja dva duga valjka napravljen je tako što su se najprije kopirali deblji, manji valjci koji su spojeni koristeći funkciju Bridge Edge Loops koja između dva odabrana brida stvara nova lica koja spajaju te bridove. Za dva vertikalna nosača korišten je isti način izrade kao i za duže horizontalne nosače. Dovršeni prednji dio kamere prikazan je na Slici 24.

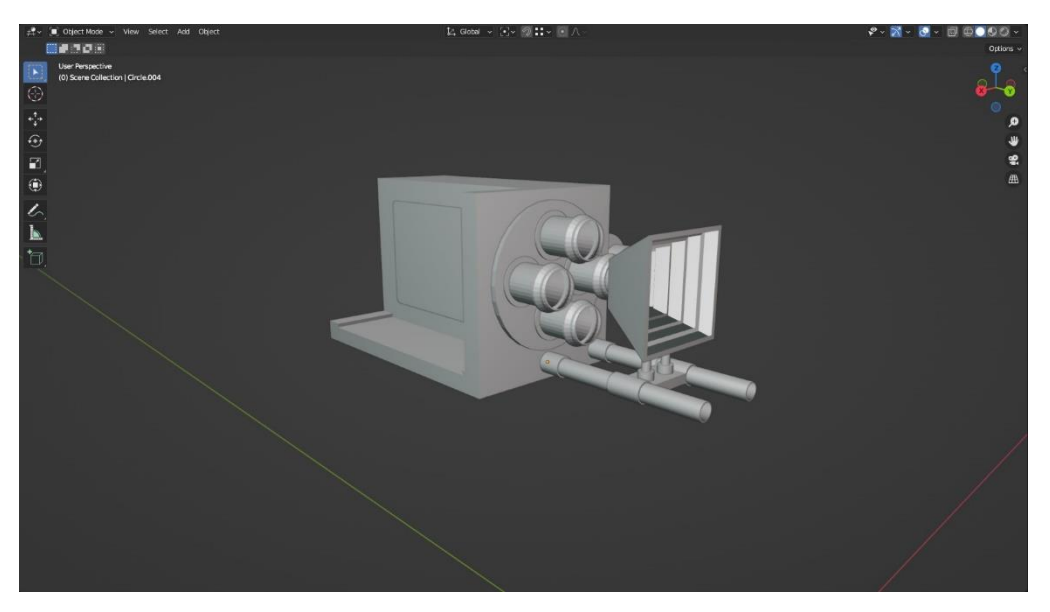

*Slika 24 Konačan izgled prednjeg dijela kamere*

#### <span id="page-26-2"></span><span id="page-26-1"></span>5.1.3. Izrada spremnika za vrpcu

S gotovim prednjim dijelom kamere krenulo je modeliranje gornjeg dijela kamere odnosno spremnika za vrpcu i odgovarajućeg mehanizma. Najlakši način za izradu navedenog objekta je korištenje modifikatora Boolean. Dodana je nova kocka koja je

proširena po osi X i stanjena po osi Y. Također, dodan je novi krug kojem je ispunjeno lice kako bi ga se moglo istisnuti na istu debljinu kao prethodno stvorenu kocku. Krug je kopiran jer su potrebna 2 ista kruga. Nakon korištenja modifikatora Boolean kako bi se dobio željeni oblik, ostali su određeni neželjeni vrhovi koji su prolazili kroz nekoliko ploha kocke i koji bi u kasnijem radu stvarali probleme. Spojeni su s odgovarajućim vrhovima oba kruga koristeći funkciju Merge Vertices. Izgled spremnika za vrpcu nakon korištenja modifikatora Boolean prikazan je na Slici 25.

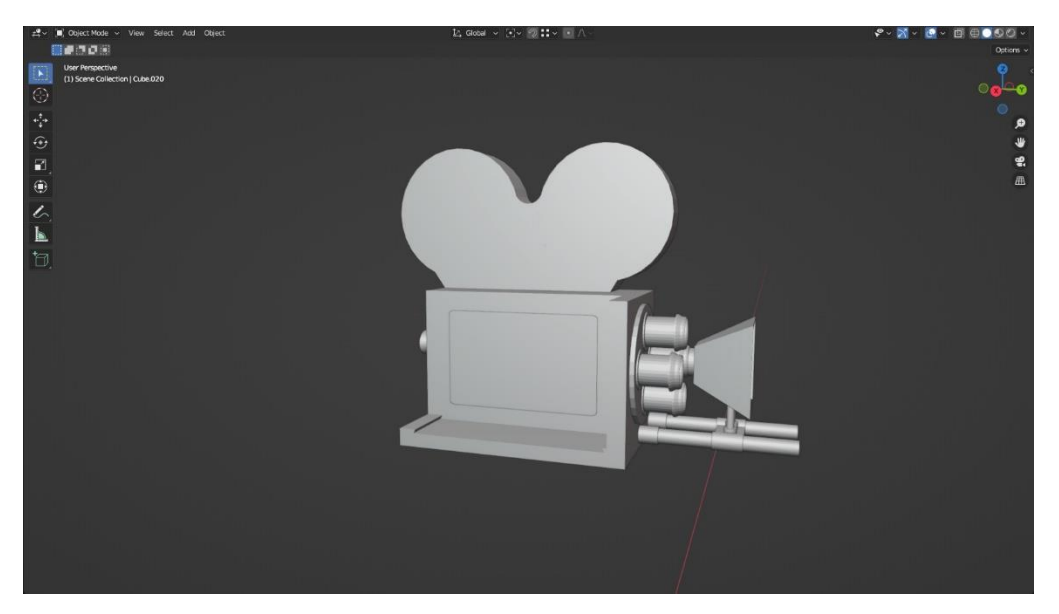

*Slika 25 Izgled spremnika za vrpcu*

<span id="page-27-0"></span>Da bi se dovršio gornji dio kamere, dodani su objekti koji predstavljaju mehanizam za filmsku vrpcu. Najprije su napravljeni koloturi. U scenu dodan je manji krug koji predstavlja unutarnji krug te veći krug koji predstavlja vanjski krug. Vanjski krug istisnut je i skaliran kako bi dobio željenu debljinu. Nakon toga istisnuti su željeni bridovi iz manjeg kruga do većeg kruga i operacijom Join Vertices spojeni su bridovi istisnutog dijela i bridovi većeg kruga. Isti postupak ponovljen je za ostalih sedam krakova. Za remen koji povezuje mehanizam kopiran je kolotur kako bi se dobio isti radijus, a obrisani su svi nepotrebni dijelovi (polovica kruga) koristeći funkciju Dissolve Vertices. Istisnuti su bridovi kako bi se dobio željeni izgled remena. Za dio kroz koji remen ulazi u kameru odnosno kvadar s dvije rupe napravljen je koristeći modifikator Boolean. Konačan izgled spremnika za vrpcu i odgovarajućeg mehanizma prikazan je na Slici 26.

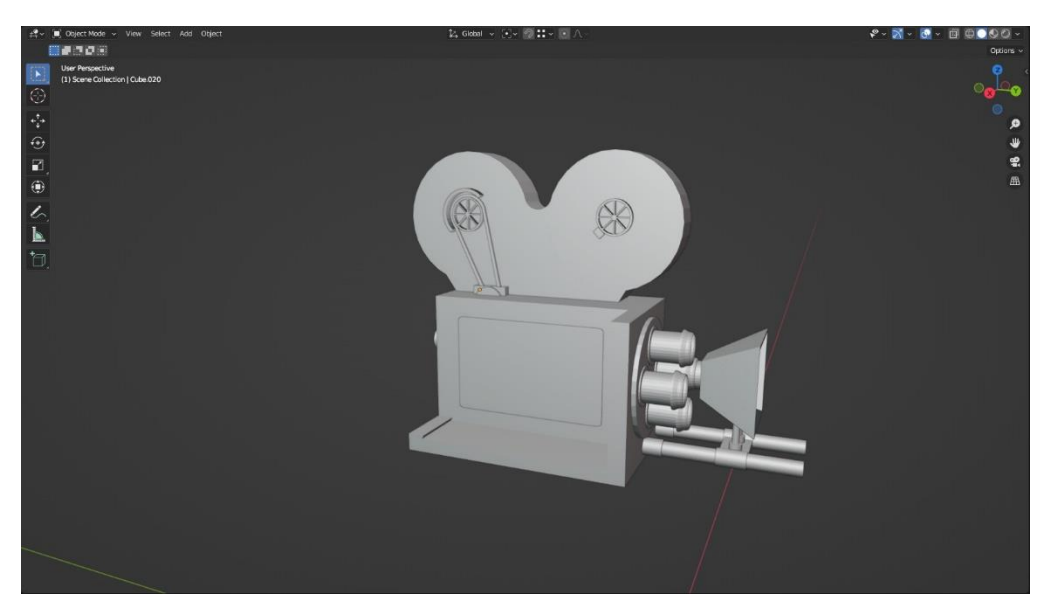

*Slika 26 Konačan izgled spremnika za vrpcu i odgovarajućeg mehanizma*

#### <span id="page-28-1"></span><span id="page-28-0"></span>5.1.4. Izrada dodataka na tijelu kamere

Prije modeliranja stativa za kameru završeno je tijelo kamere tako što je dodano nekoliko detalja. Nekoliko konektora napravljeno je tako što je u scenu dodan valjak i unutar njega više valjaka koji predstavljaju igle konektora. Na stražnji dio kamere također je dodano nekoliko dodataka. Ručka na tijelu kamere napravljena je na način da je dodan valjak, obrisano je gornje i donje lice te je dodan samo jedan novi vrh. Vrh je istisnut u željeni oblik ručke. Korišten je modifikator Bevel da se vrhovima doda kosinu i da bridovi ne budu previše "oštri" kako bi se valjak mogao što bolje prilagoditi obliku. Nakon toga korišten je Curve modifikator i odabrano je da se valjak prilagodi i prati oblik koji je dobiven istiskivanjem vrhova. Valjak se savio u željeni oblik ručke odnosno zakrivljenu šipku. Na kraj valjka dodan je krajnji dio ručke. To je također bio valjak koji je tehnikom istiskivanja doveden u oblik drške. Modeliranje kamere je time završeno, a konačan izgled prikazan je na Slici 27.

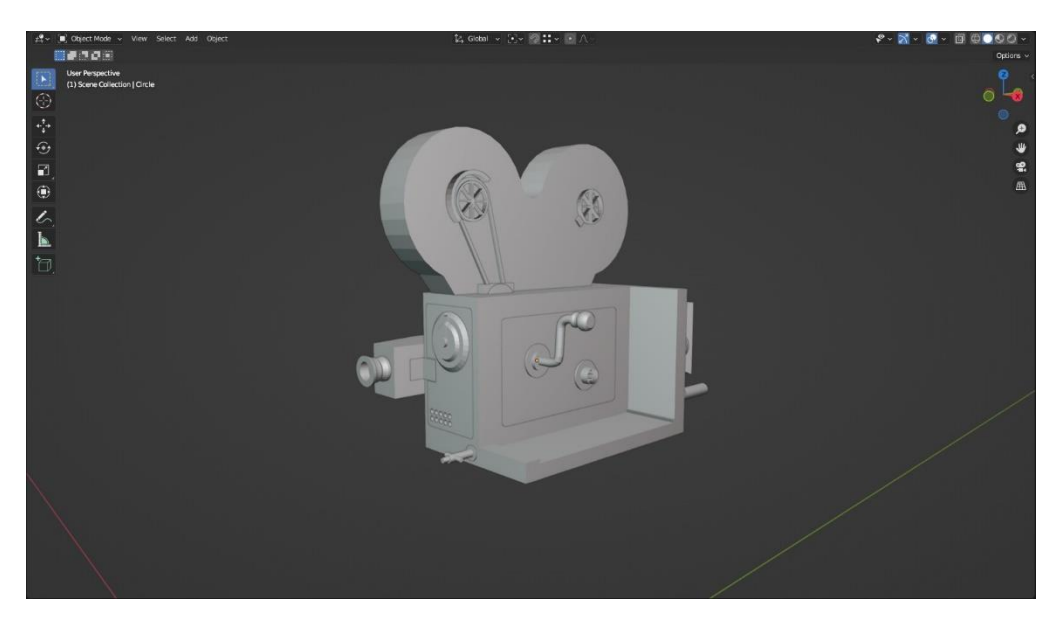

*Slika 27 Konačan izgled kamere*

#### <span id="page-29-1"></span><span id="page-29-0"></span>5.1.5. Izrada stabilizatora za kameru

Nakon što je završeno modeliranje kamere, započet je proces modeliranja stabilizatora za kameru koji povezuje samu kameru i stativ. Dodana je nova ploha koja je istiskivanjem i pomicanjem njenih vrhova dovedena u željeni oblik. Na tu plohu kasnije će se pričvrstiti noge stalka. Na plohu je dodan valjak koji je skaliran i na kojega je trebao doći zupčanik. Pošto zupčanik nije dostupan pod Mesh kada želimo dodati novi objekt potrebno je uključiti dodatak koji dolazi s Blenderom za dodatne objekte. To se može učiniti na način: Edit –> Preferences –> Add-ons –> Add Mesh: Extra Objects. Nakon što je dobiveno mnogo novih objekta za korištenje, odabran je zupčanik i podešene su željene postavke kako bi se dobio željeni oblik zupčanika. Na zupčanik dodana je kocka koja je izmijenjena u oblik da nalikuje na polovicu kocke . S obje strane te kocke dodan je krug kojem je obrisana polovica vrhova funkcijom Delete Vertices tako da ostane polukrug kojem su krajnji vrhovi istisnuti u željeni oblik. Na ta dva nova objekta dodana su dva kruga koji su također istisnuti. Između ta dva objekta, na vrh izmijenjene kocke na koju će biti spojena drška, dodan je valjak koji je skaliran po osi Z kako bi bio manji i skalirana mu je gornja ploha da bude šira od ostatka objekta. Drška za okretanje kamere napravljena je na način da se dodao valjak koji je skaliran po svim osima i istisnut po osi Y u željeni oblik šipke. Izgled stabilizatora kamere prikazan je na Slici 28.

![](_page_30_Picture_0.jpeg)

*Slika 28 Stabilizator kamere*

#### <span id="page-30-1"></span><span id="page-30-0"></span>5.1.6. Izrada stativa

Preostalo je modelirati "noge" stativa. Noge stativa napravljene su tako što je dodana kocka koja je skalirana po osima X i Y. Rotirana je po osi Y kako bi se pozicionirala u vertikalan položaj. Kopirana je i postavljena u potreban položaj tako da se dobije par izduženih kocki koje spojene čine polovicu "noge" stativa . Pozicionirane su jedna uz drugu i spojene u jedan objekt funkcijom Join. Nakon toga dodana je kocka kojoj je obrisano gornje i donje lice i na njoj je iskorišten modifikator Shrinkwrap. Korištena je On Surface vrsta modifikatora i kocka je obavila odabrani objekt. Proces je ponovljen još jednom i nova kocka pozicionirana je niže na odabranom objektu. Sve zajedno kopirano je kako bi se dobio drugi dio jedne "noge" stativa. Na dnu objekta dodana je kocka koja je skalirana i pozicionirana da prolazi kroz oba objekta koji zajedno čine "nogu" stativa. Na tu kocku dodan je konus kojem je postavljeno da ima četiri vrha odnosno da bude četverostrana piramida. Cijela "noga" kopirana je dva puta kako bi ih bilo sveukupno tri. Dvije nove "noge" rotirane su po osi Z i pozicionirane na željeno mjesto da izgledaju spojeno sa stabilizatorom. Na mjestu gdje se "noge" spajaju na gornji dio stativa dodani su vijci koji su napravljeni tako što je dodan krug i postavljen da ima šest vrhova u postavkama prilikom dodavanja novog kruga u scenu. Izgled spojenog stativa i stabilizatora može se vidjeti na Slici 29.

![](_page_31_Picture_0.jpeg)

*Slika 29 Stativ za kameru*

<span id="page-31-0"></span>Po završetku modeliranja stativa preostalo je spojiti kameru sa stativom i vidjeti kako u konačnici izgleda. Isto tako potrebno je izgladiti bridove objekata funkcijom Shade Smooth. Funkcija Shade Smooth mijenja način sjenčanja površina dajući iluziju glatke površine dok se geometrija objekta zapravo ne mijenja [10]. Konačan model prije teksturiranja može se vidjeti na Slici 30.

<span id="page-31-1"></span>![](_page_31_Picture_3.jpeg)

*Slika 30 Model kamere prije teksturiranja*

#### <span id="page-32-0"></span>**5.2. UV mapiranje i teksturiranje**

UV mapiranje, također poznato kao "UV unwrapping", proces je prenošenja 3D mreže objekta u 2D prostor kao bi se model mogao teksturirati. Svaka točka na UV mapi odgovara vrhu na mreži modela. Linije koje spajaju UV odgovaraju bridovima mreže modela. Svaka ploha na UV mapi odgovara plohi na mreži modela. Slova U i V predstavljaju dvije osi isto kao što X, Y i Z predstavljaju osi u 3D koordinatnom sustavu [10]. Primjer UV mape prikazan je na Slici 31. U lijevom prostoru, prikazana je UV mapa modela čajnika čiji je model prikazan u desnom prostoru sučelja.

![](_page_32_Figure_2.jpeg)

*Slika 31 Primjer UV mape*

<span id="page-32-1"></span>Može se napraviti jedna velika mapa na kojoj će biti "unwrappani" svi objekti, ali za potrebe ovog završnog rada odlučeno je da se za svaki dio napravi vlastita UV mapa kako ne bi došlo do rastezanja tekstura. Do rastezanja tekstura može doći ako UV raspored ne odgovara obliku i topologiji modela.

Nakon što je za svaki dio napravljena UV mapa, objektima koji će imati istu teksturu potrebno je dodati materijal u Blenderu kako bi Substance Painter razlikovao različite dijelove modela. Materijal u Blenderu objektu se dodaje tako što se na desnoj strani sučelja u prostoru za promjenu postavki odabere kartica Materials i ako materijal već ne postoji, stvori se novi klikom na znak +. Kada su svim dijelovima modela dodani materijali, potrebno je izvesti model kao FBX datoteku kako bi se model mogao koristiti u alatu Substance Painter.

Pri radu s alatom Substance Painter potrebno je stvoriti novi projekt, odabrati izvedeni model, odgovarajući predložak i po potrebi namjestiti ostale postavke. Postavke koje se mogu mijenjati su rezolucija dokumenta, format detaljne (eng. normal) mape, uključivanje automatskog "UV-unwrap" i slično.

Prije dodavanja tekstura potrebno je ispeći (eng. bake) teksture. Proces pečenja tekstura je svaki proces usmjeren na generiranje biblioteka mapa tekstura koje opisuju različite kvalitete površine 3D modela. Ovaj postupak, također nazvan Rendering to Texture, izračunava efekte iscrtavanja za generiranje bitmapa koje su izražene u 2D (UV) sustavu [18]. Proces traje nekoliko minuta, a ovisno o modelu može trajati i duže. Pritom će se stvoriti mape: BaseColor, Normal, Roughness, Height, Metallic i Emissive za svaki materijal koji je ranije dodan u Blenderu. BaseColor mapa, također poznata kao Albedo mapa, je mapa koja definira boju materijala odnosno površine. Normal mapa je mapa koja simulira detalje površine. Normal mapa simulira udubljenja i ispupčenja na površini i način na koji je svjetlost u interakciji s površinom. Height mapa je također teksturna mapa u sivim tonovima (eng. greyscale). Udubljenja su prikazana vrijednostima crne boje, a izbočenja vrijednostima bijele boje. Crna boja predstavlja minimalnu visinu dok bijela predstavlja maksimalnu visinu. Vrijednosti između minimalne i maksimalne visine prikazane su nijansama sive boje. Roughness mapa je mapa u sivim tonovima (eng. greyscale) koja opisuje koliko je hrapava mikroskopska površina materijala. Ako je površina hrapava, reflektirana svjetlost će se reflektirati u više smjerova i površina će izgledati matirano, a ako površina nije hrapava svjetlost će se reflektirati na površini. Kod ove mape crna boja predstavlja najglađu površinu, a bijela boja predstavlja najgrublju površinu. Metallic mapa je mapa koja definira je li površina metalna. Ova mapa je važna iz razloga što su metali puno više reflektirajući od nemetala i to znači da će metali više reflektirati svijetlost dok će nemetali više raspršiti svjetlost [12]. Nakon što je proces pečenja gotov mogu se dodavati teksture. S lijeve strane sučelja mogu se naći sve teksture i "pametne" teksture koje Substance Painter nudi, što se može vidjeti na Slici 32. Naravno, po potrebi korisnik može dodavati svoje i već gotove materijale. Korištenje pametnih materijala vrlo je jednostavno. Odabere se materijal koji se želi dodati na neki dio modela i povuče se u Layers panel s desne strane (koji je prikazan na Slici 33). Pametni materijali nisu jednostavne teksture nego se sastoje od više efekata i filtera. Po potrebi je moguće mijenjati postavke tih efekata i filtera kako bi se dobio željeni rezultat. Na primjer teksturu drva moguće je izmijeniti tako što će se povećavati ili smanjivati vrijednosti oštrine teksture, količine vlakana, svjetline teksture, boja same teksture i slično.

![](_page_34_Picture_0.jpeg)

*Slika 32 Dostupni materijali*

<span id="page-34-1"></span><span id="page-34-0"></span>![](_page_34_Picture_2.jpeg)

*Slika 33 Layer panel*

Za tijelo kamere i stabilizator korišten je "Steel Gun Matte" pametni materijal. Materijal predstavlja tamno sivi metalni materijal koji je malo dotrajao zbog korištenja. Za sve aluminijske dijelove korišten je pametni materijal "Aluminum Brushed Worn". Leće odnosno stakleni dijelovi koriste pametni materijal "Glass film dirty mirror" kojem je vrijednost Dirt postavljena na 10 kako bi bilo manje tamno. Plastični dijelovi imaju "Plastic Armor Simple" pametan materijal. Za drveni dio stativa korišten je pametan materijal "Wood Walnut" koji je izmijenjen da drvo izgleda malo svjetlije. Metalni dijelovi stativa koriste pametan materijal "Steel Medivial Stylized". Po završetku teksturiranja potrebno je napraviti izvoz teksture kako bi se mogle koristiti u Blenderu.

Kod izvoza je potrebno odabrati direktorij gdje će se teksture spremiti, specificirati format datoteke i po potrebi promijeniti predložak koji se definirao kad se stvarao novi projekt. Nakon što se teksture izvezu, dobiju se ranije navedene mape za svaki materijal koji predstavlja dio modela. Te je mape potrebno ponovo spojiti u teksturu u Blenderu. Za lakši rad s teksturama potrebno je uključiti Node Wrangler dodatak. To se može učiniti na slijedeći način: Edit –> Preferences –> Add-ons –> Node: Node Wrangler. U Blenderu se potrebno prebaciti u Shading način rada. U Shading način rada prebacuje se tako što se na vrhu sučelja odabere kartica Shading. Materijali, svjetla i pozadine definirani su pomoću mreže čvorova sjenčanja. Čvor Principled BSDF spaja više slojeva u jedan čvor jednostavan za korištenje. Temelji se na Disney modelu poznatom kao "PBR". Ovaj čvor uz osnovni sloj uključuje i razne slojeve kao što su difuzni, metalni, prozirni, sjajni sloj i slično [10]. Za dodavanje teksture na neki dio modela potrebno ga je označiti, označiti čvor Principled BSDF te pritisnuti kombinaciju tipki Ctrl + Shift + T. Otvara se pretraživač za datoteke i potrebno je pronaći mapu u kojoj su spremljene izvezene teksture. Potrebno je odabrati sve mape koje se tiču istog materijala kako bi se dobila cijela tekstura. Proces se ponavlja dok svi dijelovi modela nisu teksturirani, što se može vidjeti na Slici 34.

<span id="page-36-0"></span>![](_page_36_Picture_0.jpeg)

*Slika 34 Teksturirani model kamere*

#### <span id="page-37-0"></span>**5.3. Priprema scene**

Potrebno je izraditi scenu u kojoj će se nalazi izrađeni model kamere. Za potrebe prikazanog primjera kreirat će se okruženje koje podsjeća na muzej. Dodane su tri plohe koje predstavljaju zidove i pod. Također dodana je i kocka koja je izmijenjena i predstavlja postolje na kojem će stajati kamera. Gornja ploha postolja istisnuta je i skalirana u isto vrijeme prema sredini. Nove plohe istisnute su po osi Z i predstavljaju staklo oko kamere. Zidovima i podu dodane su teksture unutar Blendera koristeći dodatak BlenderKit. BlenderKit je besplatni dodatak koji se može preuzeti sa [https://www.blenderkit.com/get](https://www.blenderkit.com/get-blenderkit/)[blenderkit/.](https://www.blenderkit.com/get-blenderkit/) Dodatak nudi različite modele, materijale, kistove i HDR slike koje je potrebno preuzeti i spremni su za korištenje. Nakon toga dodana je kamera scene. Postavljena je u željenu poziciju. Također je potrebno dodati izvore svijetla na scenu. Dodana su četiri area lighta. Promijenjeni su im oblici u elipsu, povećani su i povećana im je jačina svjetlosti. Na sva četiri svijetla postavljena je jačina od 50000W.

Završna slika scene nakon iscrtavanja (eng. render) može se vidjeti na Slici 35. Iscrtavanje je proces generiranja dvodimenzionalne ili trodimenzionalne slike iz modela uz pomoć računalnih programa. Postoje dvije vrste iscrtavanja: iscrtavanje u stvarnom vremenu (eng. real-time rendering) i pred-iscrtavanje (eng. pre-rendering). Iscrtavanje u stvarnom vremenu koristi se u interaktivnoj grafici i video igrama gdje se slike moraju stvarati velikom brzinom. Iz razloga što je interakcija korisnika u takvim okruženjima visoka, potrebno je stvaranje slika u stvarnom vremenu. Pred iscrtavanje se koristi u okruženjima gdje brzina nije bitna, ali je bitna visoka razina detalja. Ova vrsta iscrtavanja uglavnom se koristi u animaciji i kod vizualnih efekata [13].

Eevee je Blenderov *engine* za iscrtavanje u stvarnom vremenu, izgrađen pomoću OpenGL-a i usmjeren na brzinu i interaktivnost uz postizanje cilja iscrtavanja PBR materijala. Eevee se može koristiti interaktivno u 3D prikazu, ali također može proizvesti visokokvalitetne prikaze. Cycles je Blenderov *engine* temeljen na postupku praćenja zrake (eng. ray-tracing). Cycles stvara sliku tako što prati put zraka svjetlosti kroz scenu te prati svjetlosne zrake tako što ih šalje od kamere. Ova metoda iscrtavanja daje bolje rezultate što se tiče fotorealizma, ali negativna strana je brzina i zahtjevnost iscrtavanja. Završna slika iscrtana je pomoću metode Eevee zbog zahtjevnosti i dugog vremena potrebnog za iscrtavanje slike metodom Cycles. Zbog toga iscrtana slika nije najviše kvalitete [10].

<span id="page-38-0"></span>![](_page_38_Picture_0.jpeg)

*Slika 35 Renderirana slika scene*

### <span id="page-39-0"></span>**ZAKLJUČAK**

U radu je prezentiran način izrade modela pomoću alata Blender i dio teksturiranja koji je odrađen pomoću alata Adobe Substance Painter. Proces modeliranja nije bio previše zahtjevan i Blender se pokazao kao dobar odabir. Teksturiranje je odrađeno uz pomoć alata Substance Painter iz razloga što sam ga već duže vremena planirao isprobati pa sam se odlučio da izradom ovog završnog rada usvojim nove programske alate. Kompletno teksturiranje može se odraditi i s alatom Blender uz nešto duži postupak, ali s obzirom da je jedan od ciljeva ovog rada i usporedba dijela mogućnosti Blendera i drugih programskih rješenja, za teksturiranje se koristio Substance Painter. Pošto je Blender besplatan alat koji je konkurentan sa sličnim plaćenim alatima, korisnici koji se nisu još susreli s Blenderom trebali bi razmotriti rad s alatom radi njegove pristupačnosti i jednostavnosti upotrebe uz usporedivu kvalitetu. Pored toga njegova dodatna prednost očituje se u mogućnostima korištenja alata za 3D modeliranje i animiranje, izradu kosturnih sustava, 2D crtanje i 2D animiranje, skulpturiranje i teksturiranje, koje se nalaze u jednom programskom alatu. Dakle, imamo na raspolaganju, u jednom programskim alatu, sve potrebne mogućnosti za modeliranje i teksturiranje 3D modela, uz dodatne mogućnosti koje u ovom radu nisu korištene.

#### <span id="page-40-0"></span>**LITERATURA**

- [1] A. Wayne, »3D Modeling: 4 Types Used in Architectural Projects,« 1 2 2022. [Mrežno]. Available: https://archicgi.com/architecture/3d-modeling-types-inarchitecture/. [Pokušaj pristupa lipanj 2023].
- [2] »3D MODELING IN THE GAMING INDUSTRY, « 25 1 2023. [Mrežno]. Available: https://retrostylegames.com/blog/3d-modeling-in-gamingindustry/#:~:text=3D%20modeling%20allows%20game%20developers,look%20an d%20feel%20more%20realistic. [Pokušaj pristupa Lipanj 2023].
- [3] »3D Modeling in the Automotive Industry: From Prototypes to Innovative Solutions,« 5 6 2023. [Mrežno]. Available: https://3ixam.com/en/blog/3d-modeling-automotiveindustry-prototypes-innovative-solutions. [Pokušaj pristupa Srpanj 2023].
- [4] »3D Modeling Makes Every Action Film Believable,« [Mrežno]. Available: https://3d2go.com.ph/blog/3d-modeling-action-film/. [Pokušaj pristupa Srpanj 2023].
- [5] O. Assem, »3D MODELING: AN OVERVIEW ON VARIOUS TECHNIQUES,« [Mrežno]. Available: https://osmanassem.com/3d-modeling-an-overview-on-varioustechniques/. [Pokušaj pristupa Lipanj 2023].
- [6] »Hrvatska enciklopedija,« 2021. [Mrežno]. Available: https://www.enciklopedija.hr/natuknica.aspx?id=68077. [Pokušaj pristupa 2023 Srpanj 13].
- [7] »Blender,« Blender, [Mrežno]. Available: https://www.blender.org/. [Pokušaj pristupa Lipanj 2023].
- [8] »Substance 3D Painter,« Adobe, [Mrežno]. Available: https://www.adobe.com/products/substance3d-painter.html. [Pokušaj pristupa Lipanj 2023].
- [9] S. Foster i D. Halbstein, Integrating 3D modeling, Photogramery and Design, 2014.
- [10] »Blender 3.6 Manual,« Blender , [Mrežno]. Available: https://docs.blender.org/manual/en/latest/. [Pokušaj pristupa Lipanj 2023].
- [11] »Tko je george boole? definicija iz tehopedije,« 2023. [Mrežno]. Available: https://hr.theastrologypage.com/george-boole. [Pokušaj pristupa Srpanj 2023].
- [12] »Different maps in PBR Textures,« [Mrežno]. Available: https://www.a23d.co/blog/different-maps-in-pbr-textures/. [Pokušaj pristupa Srpanj 2023].
- [13] »Rendering,« [Mrežno]. Available: https://www.techopedia.com/definition/9163/rendering. [Pokušaj pristupa Srpanj 2023].
- [14] P. Eischen. [Mrežno]. Available: http://www.patrickeischen.com/tutorials/silentMan/02.jpg. [Pokušaj pristupa Lipanj 2023].
- [15] »Preuzeta slika,« [Mrežno]. Available: http://www.ecartouche.ch/content\_reg/cartouche/graphics/en/image/curves/cub\_bez\_curve.jpg. [Pokušaj pristupa Lipanj 2023].
- [16] G. Qiang, »Preuzeta slika,« [Mrežno]. Available: https://www.behance.net/gallery/40499777/Porsche-E-\_Alias-Vred.
- [17] »Preuzete slike,« [Mrežno]. Available: https://www.turbosquid.com/3d-models/3dmodel-of-vintage-video-camera-tripod/1025118. [Pokušaj pristupa Srpanj 2023].
- [18] M. C. Alfonso Ippolito, Handbook of Research on Emerging Technologies for Digital Preservation and Information Modeling, 2016.

# <span id="page-42-0"></span>**TABLICA SLIKA**

![](_page_42_Picture_215.jpeg)

![](_page_43_Picture_4.jpeg)